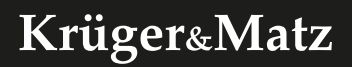

# Wi-Fi surveillance system KM2241

*Extended manual*

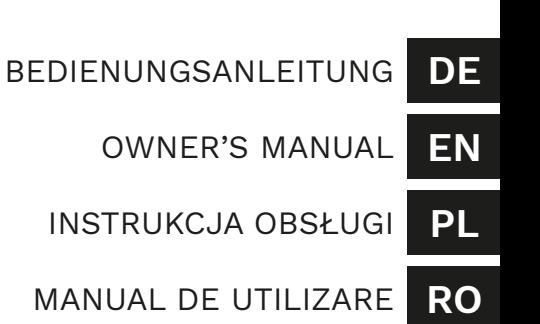

### **SICHERHEITSANWEISUNGEN**

- 1. Informieren Sie sich vor der Installation über die örtlichen Einschränkungen für Aufzeichnungs- und Überwachungssysteme.
- 2. Schützen Sie das Gerät vor hohen oder niedrigen Temperaturen.
- 3. Schützen Sie das Gerät vor Wasser und anderen Flüssigkeiten. Fassen Sie das Gerät nicht mit nassen Händen an.
- 4. Verwenden Sie das Gerät nicht dort, wo die Verwendung des 2,4-GHz-Bandes verboten ist.
- 5. Vergewissern Sie sich vor dem Reinigen des Geräts, dass das Gerät vom Stromnetz getrennt ist.
- 6. Reinigen Sie dieses Gerät regelmäßig mit einem weichen, trockenen Tuch ohne Scheuermittel.
- 7. Zerlegen oder versuchen Sie nicht, das Gerät selbst zu reparieren. Wenden Sie sich bei Beschädigung oder Fehlfunktion an einen autorisierten Kundendienst.

## **PRODUKTBESCHREIBUNG**

- 1. Betriebsanzeige
- 2. Bildschirm ein/aus
- 3. Ethernet Buchse
- 4. USB Steckplätze
- 5. USB-C Steckplätze
- **DE DE** 6. Netzbuchse
	- 7. Standlöcher
	- 8. Kameralinsen
	- 9. IR Sensoren
	- 10. Taste Zurücksetzen /Koppeln

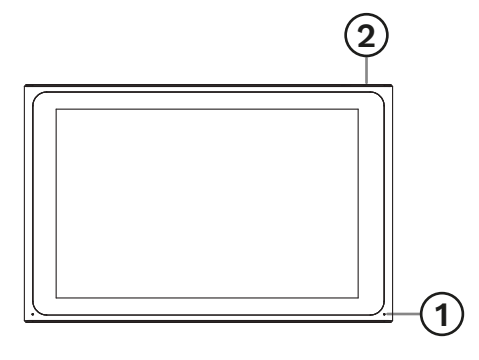

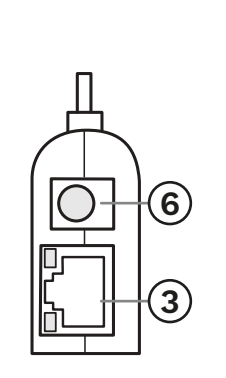

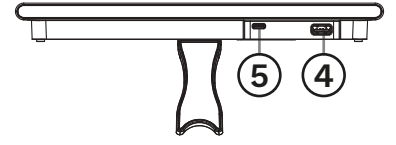

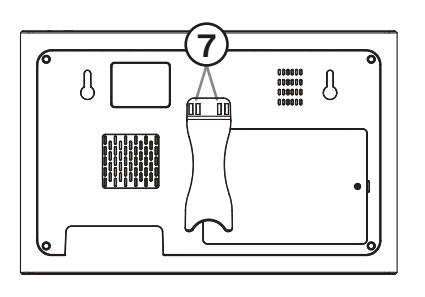

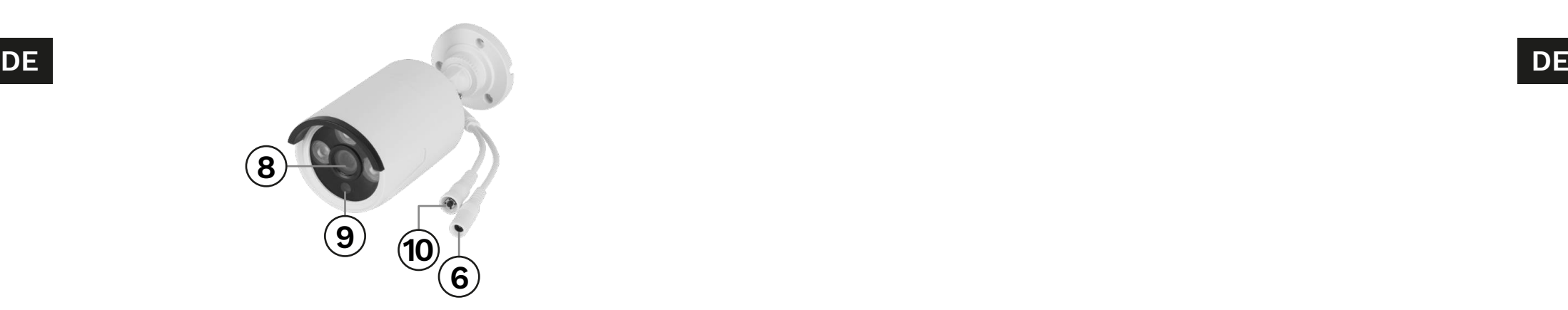

### **INSTALLATION**

### NVR

- 1. Schließen Sie die Maus an den USB Steckplatz an.
- 2. Schließen Sie das Netzgerät an den USB-C Steckplatz an.
- 3. Schließen Sie das Netzgerät an die Netzbuchse an. Schließen Sie das Netzgerät an eine Steckdose an.
- 4. Optional: Verbinden Sie das Ethernet-Kabel mit der Ethernet-Buchse.

#### Kamera

- 1. Montieren Sie die Kamera an einem von Ihnen gewählten Ort.
- 2. Verbinden Sie das Netzgerät mit der Kamera und der Steckdose.

#### Festplatte

- 1. Lösen Sie die Schrauben, die den Batteriedeckel halten.
- 2. Verbinden Sie die SATA Stecker mit der Festplatte.
- 3. Setzen Sie die Abdeckung wieder auf und schrauben diese fest.

### **BETRIEB**

- 1. Nach dem Anschließen des Netzgerätes an die Steckdose schaltet sich der NVR automatisch ein.
- 2. Wenn Sie den NVR zum ersten Mal einschalten, wird der Konfigurationsassistent angezeigt.
- 3. Melden Sie sich im Administratorkonto an. Das Voreingestellte Passwort lautet: admin.
	- a. Stellen Sie Datum, Uhrzeit, Sprache und Auflösung ein. Drücken Sie die Taste Weiter.
	- b. Die Liste mit den verbundenen Laufwerken wird angezeigt. Sie können Formatierung durchführen (mit der Taste Formatieren) und die Aktion einstellen wenn dem das Laufwerk voll ist. Drücken Sie die Taste Weiter.
	- c. Scannen Sie den QR-Code und laden Sie die Tuya-Anwendung herunter.
	- d. Wenn die Tuya-Anwendung konfiguriert wurde, scannen Sie den bereitgestellten QR-Code, um auf die Kameravorschau in der Anwendung zuzugreifen. Überprüfen Sie dazu den Abschnitt "Anwendung Koppeln". Drücken Sie die Taste Fertig stellen. Der NVR ist betriebsbereit.
- 4. Klicken Sie zweimal auf eine Kameravorschau, um sie auf Vollbild einzustellen. Klicken Sie erneut zweimal, um es zu schließen.
- 5. Klicken Sie mit der rechten Maustaste auf die Kameravorschau, um das Kontextmenü zu öffnen.
- **DE DE** a. Um das Gerät auszuschalten, öffnen Sie das Kontextmenü, wählen Herunterfahren und drücken dann die Taste Herunterfahren. Nach einem Moment können Sie die Stromversorgung trennen.

# **KONTEXTMENÜ**

#### Kamerakopplung

In diesem Menü können Sie nach Kameras suchen, diese koppeln und löschen.

- 1. Um die Kamera vom NVR zu trennen, drücken Sie die Taste Löschen.
- 2. Um eine neue Kamera mit dem NVR zu koppeln, drücken Sie die Taste Koppeln. Halten Sie an der Kamera die Taste Koppeln gedrückt, bis der NVR die Informationen zum erfolgreichen Koppeln anzeigt.

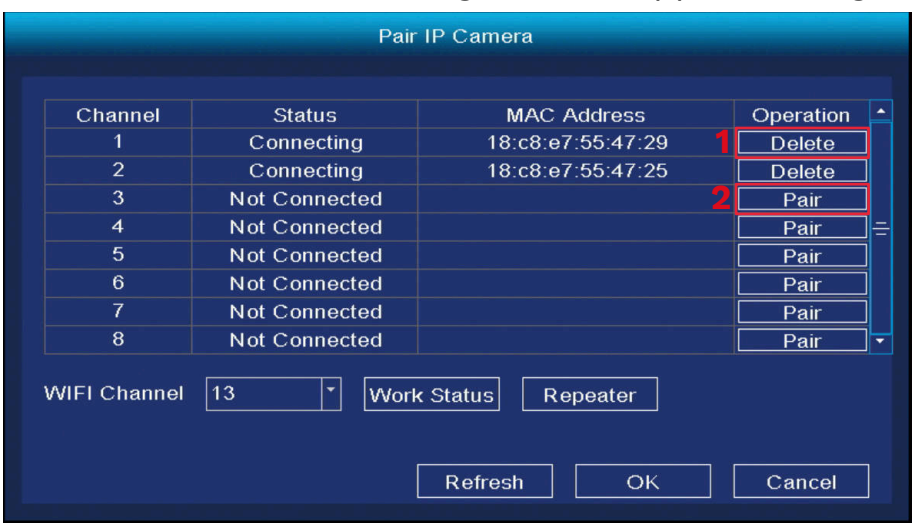

#### Hauptmenü

Weitere Informationen finden Sie im Abschnitt "Hauptmenü".

#### Wiedergabe

- 1. Wählen Sie einen Tag
- 2. Wählen Sie eine Stunde
- 3. Wählen Sie eine Kamera
- 4. Wiedergabesteuerung
- 5. Zeitleiste

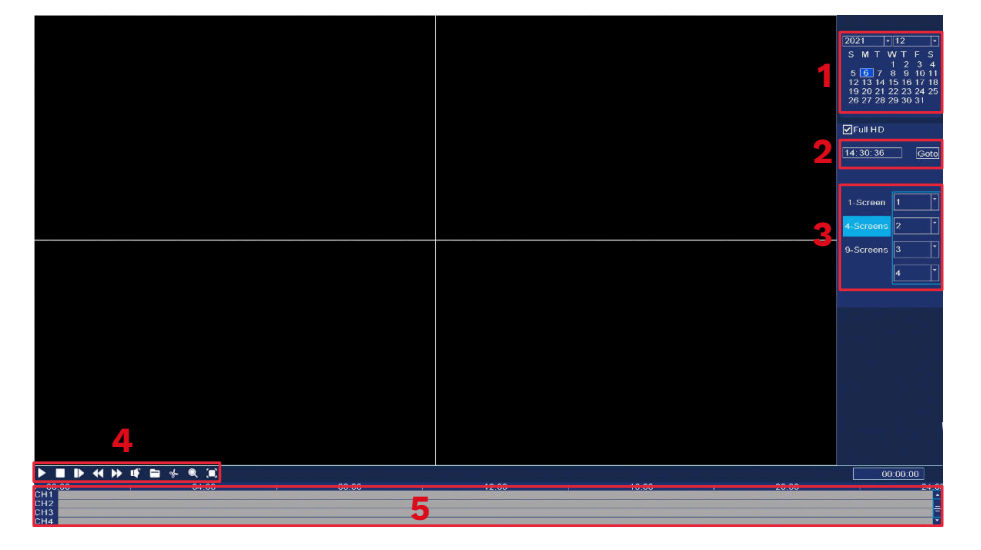

#### Aufnahmemodus

In diesem Menü können Sie den Aufnahmemodus in der eingestellten Zeit ändern. Um dies zu tun:

- 1. Wählen Sie eine Kamera (oder alle).
	- 2. Wählen Sie den Aufnahmemodus:
		- a. Kontinuierliche Aufnahme (blau) b. Aufnahme nach Bewegungserkennung (grün) c. Keine Aufnahme (weiß)
	- 3. Klicken oder ziehen Sie über das Raster, um den Aufnahmemodus einzustellen.
	- 4. Wenn Sie den Aufnahmeplan auf eine andere Kamera kopieren möchten, wählen Sie eine Kamera aus und drücken die Taste Kopieren.

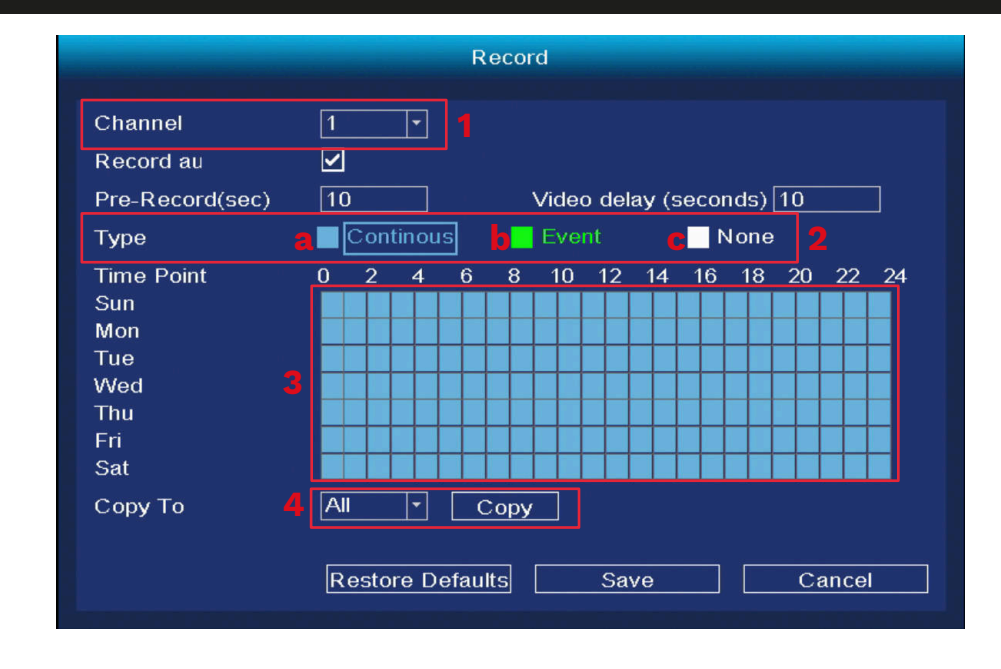

#### Sicherung

In diesem Menü können Sie Aufnahmen auf einer externen Festplatte sichern. Verbinden Sie die externe Festplatte mit dem USB Steckplatz.

- 1. Wählen Sie eine Kamera (oder alle).
- 2. Wählen Sie Datum und Uhrzeit. Drücken Sie die Taste Suchen.
- **DE DE** 3. Eine Liste der verfügbaren Aufzeichnungen wird angezeigt. Wählen Sie die Aufzeichnung die Sie Sichern möchten und drucken die Taste Sichern.
	- 4. Fortschritt der Sicherung wird am unteren Bildschirmrand angezeigt.

Backup Channel  $\frac{1}{100:00:00}$  $\overline{AII}$ **Start Time**  $\boxed{2021/12/06}$  $Search$ End Time  $\boxed{2021/12/06}$  $\sqrt{15:04:28}$  $\overline{C}$ lear  $\Box$  All File Name Size  $\Box$  CH<sub>1</sub> 2021-12-06 14:39:50-15:04:32 100M О **Ban** 靣  $\Box$ Total USB Size **USB Remaining space** Backup Cancel

#### IPC Konfiguration

- 1. Farbkonfiguration
- 2. Einstellen der Kameranamen
- 3. Codecs
- 4. Erweiterte Einstellungen
- 5. Aktualisierungen

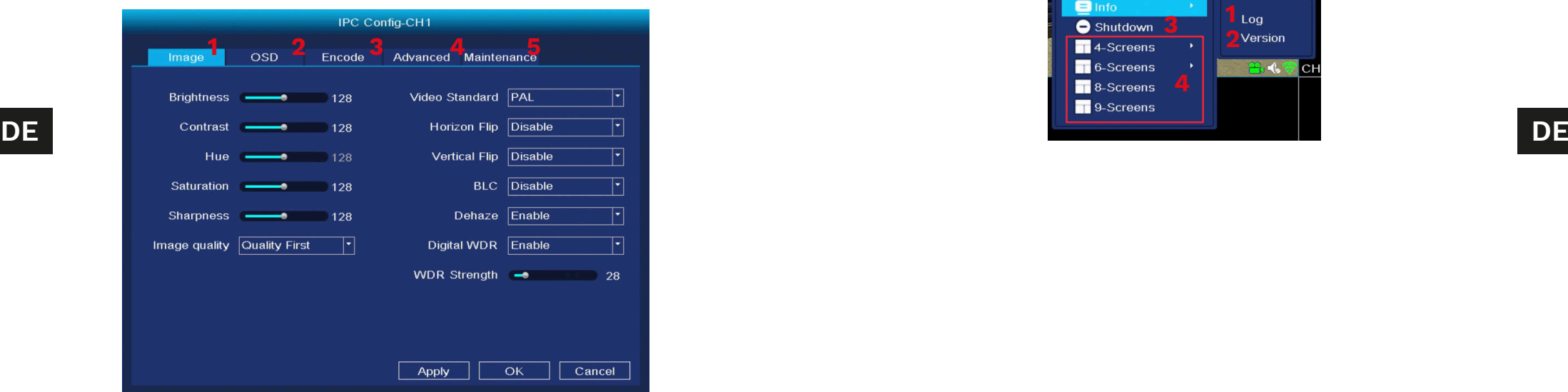

#### Über

1. LOG - das Ereignisprotokoll anzeigen 2. Info - Software-Info anzeigen

#### Ausschalten

3. Gerät ausschalten

#### Ansicht 4/6/8/9

4. Zeigt die Anzahl der Vorschauen auf einem Bildschirm an.

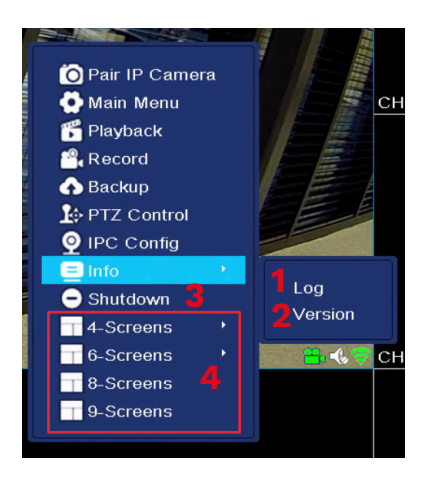

# **SYSTEMEINSTELLUNGEN**

#### Allgemein

- 1. Datum und Uhrzeit:
- 2. Sprache
- 3. Auflösung
- 4. Auto-Abmelde-Zeit (in Minuten)
- 5. Sommerzeit
- 6. NTP Protokolleinstellungen
- 7. Synchronisierung mit IPC
- 8. Anleitung beim Start
- 9. Dual-Stream

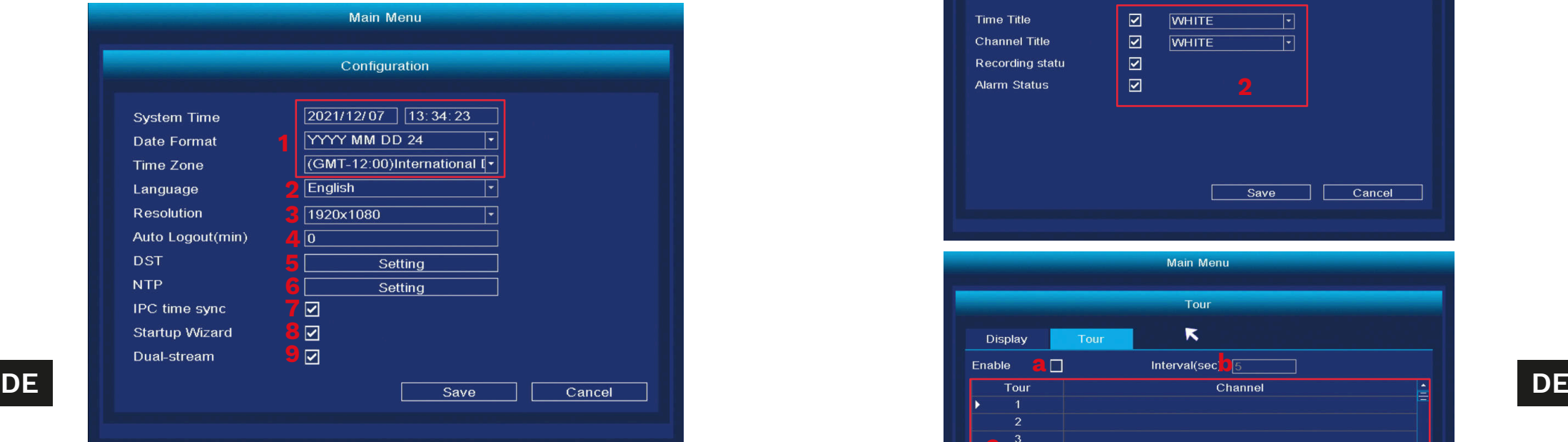

### Anzeige

- 1. Ändern des Kanaltitels
- 2. Anzeigen von Informationen in der Vorschau
- 3. Durch die Vorschauen blättern
	- a. Zyklus einschalten
	- b. Zykluszeit (in Sekunden)

### c. Zykluskanäle

**d**

**Return after finish** 

**Event Tour Type** Event Interval(sec) Delete

 $\sqrt{5}$  $\triangleright$ 

- Damit der Zyklus richtig funktioniert, weisen Sie jedem Kanal eine Vorschau zu. Wenn Sie jede Vorschau einzeln anzeigen möchten, weisen Sie jedem Kanal eine Vorschau zu.
- d. Kanäle hinzufügen, löschen und ändern
- e. Arbeiten nach dem Erkennen des Alarms

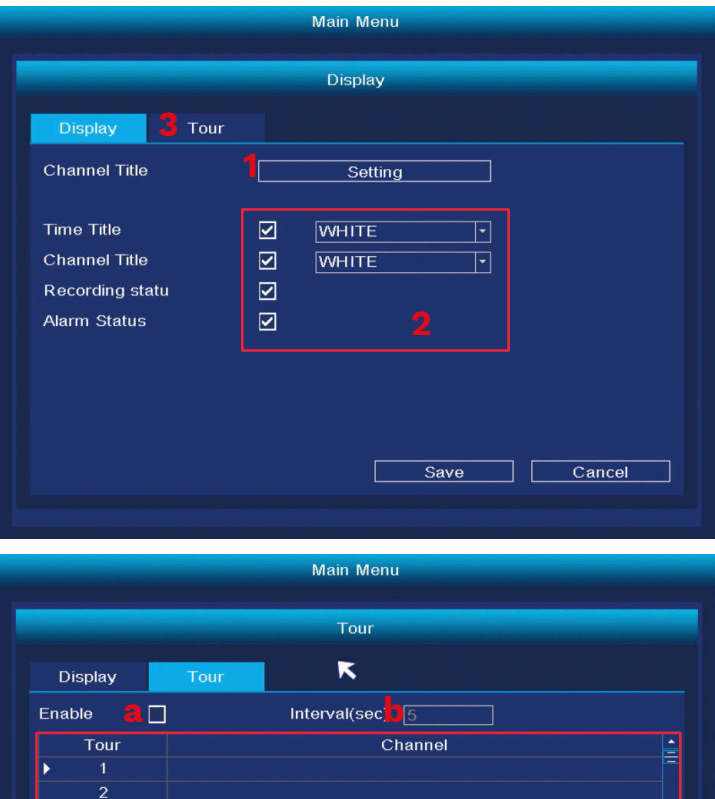

Move up Move down

 $Cancel$ 

 $save$ 

#### Netzwerkkonfiguration

- 1. Wählen Sie die Netzwerkkarte
- 2. IP-Konfiguration
- 3. Tuya-Einstellungen
- 4. Erweitert

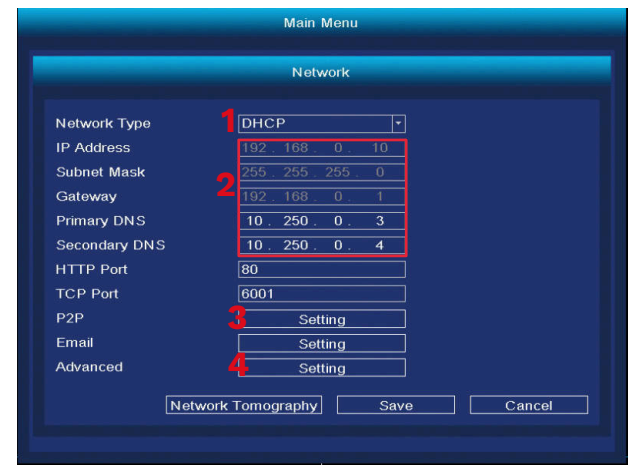

#### HDD Verwaltung

- 1. Liste angeschlossener Laufwerke
- 2. Laufwerk formatieren
- 3. Festplattenverhalten wenn voll
- 4. Datenlimit (in Tagen)

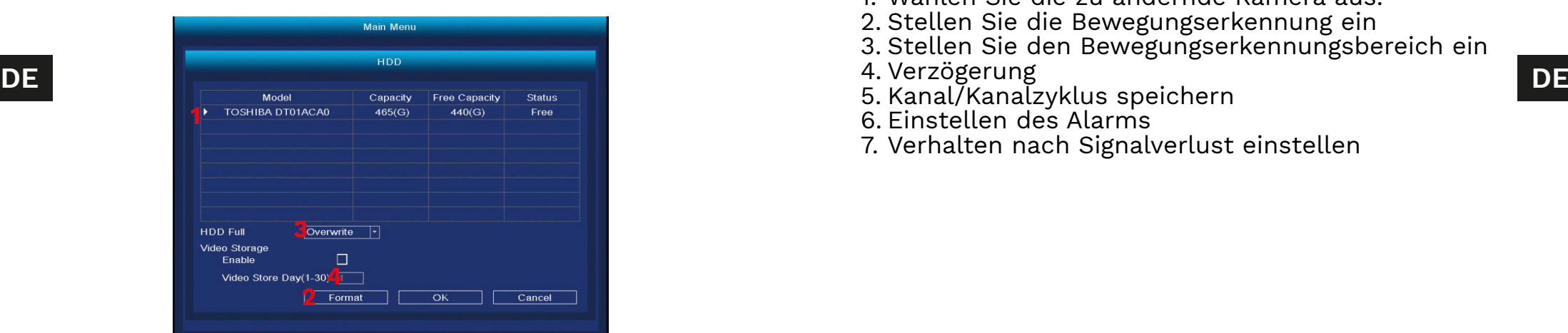

#### Konten

- 1. Neuen Benutzer hinzufügen
- Wenn Sie einen neuen Benutzer hinzufügen, stellen Sie Namen, Passwort und Berechtigungen ein. Hinzufügen eines Kontos ist nur im Administrator-Konto möglich.
- 2. Benutzer löschen und ändern.

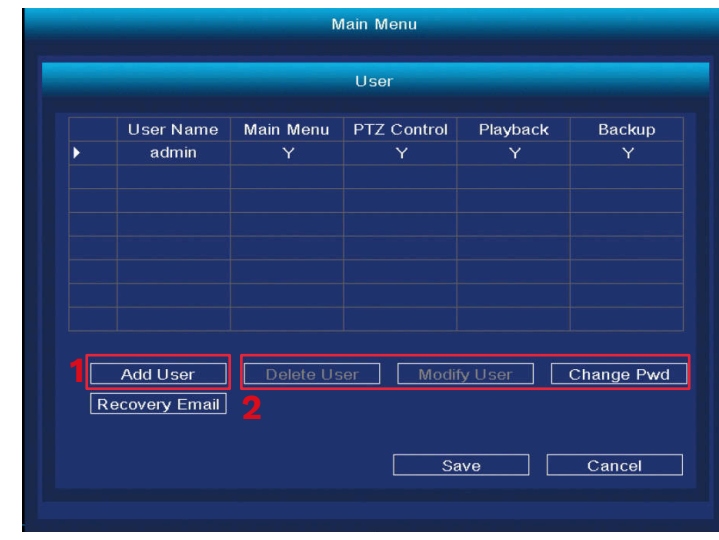

#### Alarm

- 1. Wählen Sie die zu ändernde Kamera aus.
- 2. Stellen Sie die Bewegungserkennung ein
- 3. Stellen Sie den Bewegungserkennungsbereich ein
- 4. Verzögerung
- 
- 6. Einstellen des Alarms
- 7. Verhalten nach Signalverlust einstellen

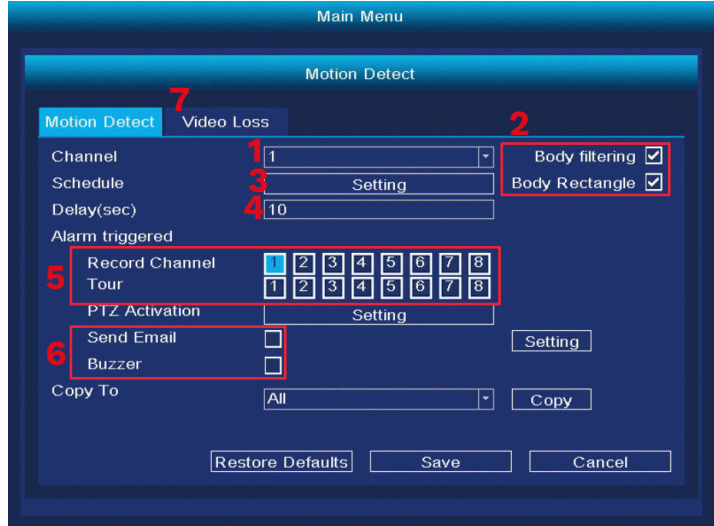

Ändern des Displaymodus

In diesem Menü können Sie die Anzahl der Vorschauen auf einem Bildschirm ändern. Achtung: Nach jeder Änderung dieser Einstellung startet das System neu und löscht alle Kameras.

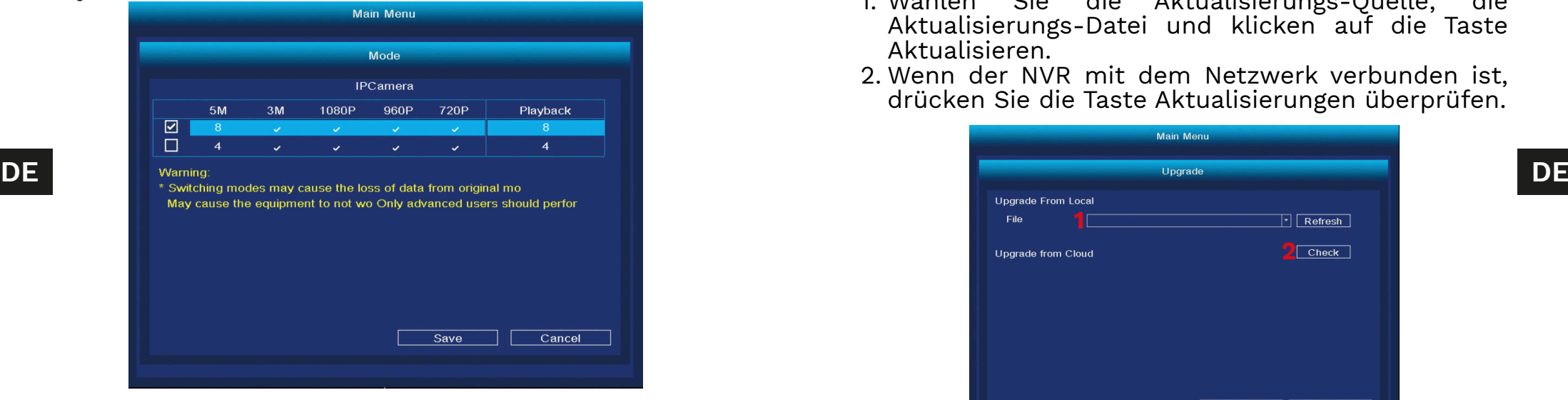

#### Zurücksetzen

In diesem Menü können Sie auswählen, welche der Einstellungen Sie auf die Standardeinstellungen zurücksetzen möchten (oder alle auswählen).

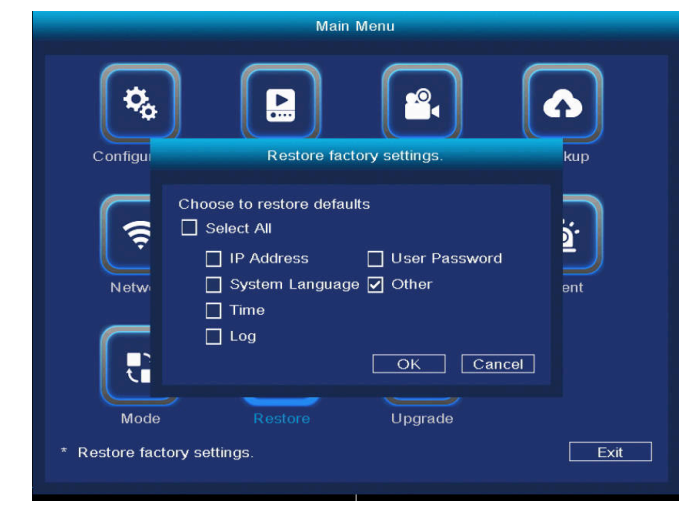

#### Software-Aktualisierung

- 1. Wählen Sie die Aktualisierungs-Quelle, die Aktualisierungs-Datei und klicken auf die Taste Aktualisieren.
- 2. Wenn der NVR mit dem Netzwerk verbunden ist, drücken Sie die Taste Aktualisierungen überprüfen.

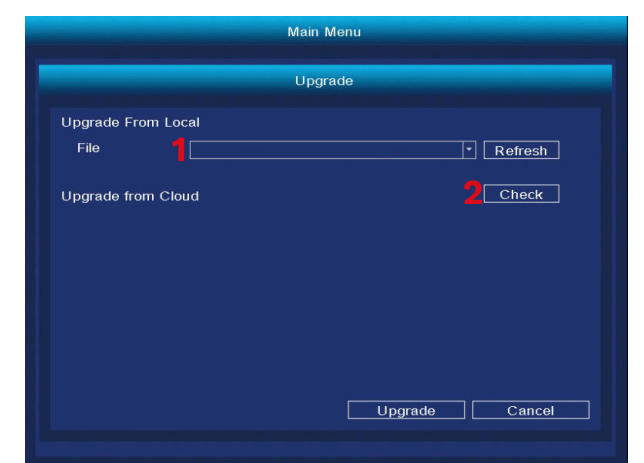

### **ANWENDUNGEN KOPPELN**

Achtung: Für das Koppeln ist ein Konto in der Tuya-Anwendung erforderlich.

- 1. Drücken Sie die Taste Gerät hinzufügen.
- 2. Wählen Sie die Kopplung mit dem QR-Code.
- 3. Öffnen Sie im DVR das Tuya Einstellungsmenü. Scannen Sie den P2P-QR-Code.
- 4. Nach einem Moment wird der NVR zur Anwendung hinzugefügt.
- 5. Um die Vorschau anzuzeigen, wählen Sie den NVR auf dem Hauptbildschirm der Anwendung aus.

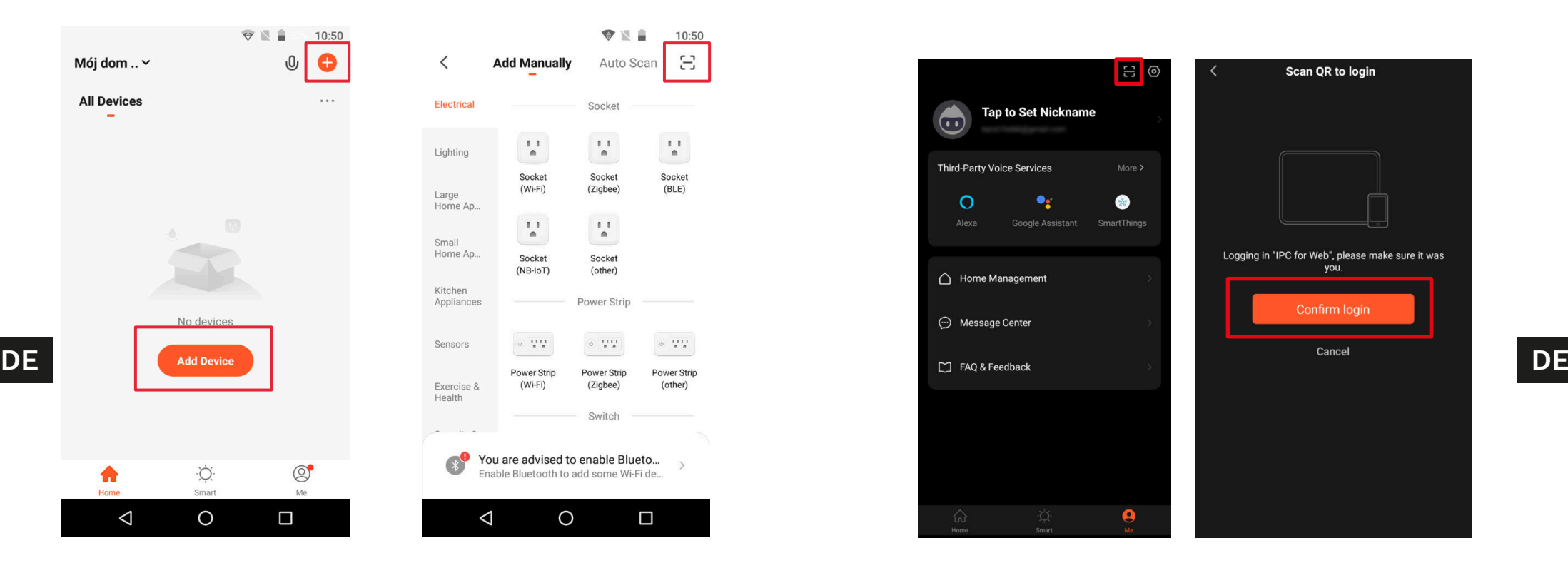

### Webbrowser-Zugang

Der Feed der Kamera ist nur in Google Chrome verfügbar.

- 1. Öffnen Sie den Browser und geben Sie ipc-eu. ismartlife.me/login in die Adresszeile ein.
- 2. Öffnen Sie die Tuya App auf Ihrem Smartphone.
- 3. Gehen Sie auf das Menü "Ich".
- 4. Drücken Sie auf das Symbol oben rechts.
- 5. Scannen Sie den QR-Code im Browser.
- 6. Drücken Sie die Taste, um die Anmeldung zu autorisieren.
- 7. Der Feed der Kamera wird im Browser angezeigt.

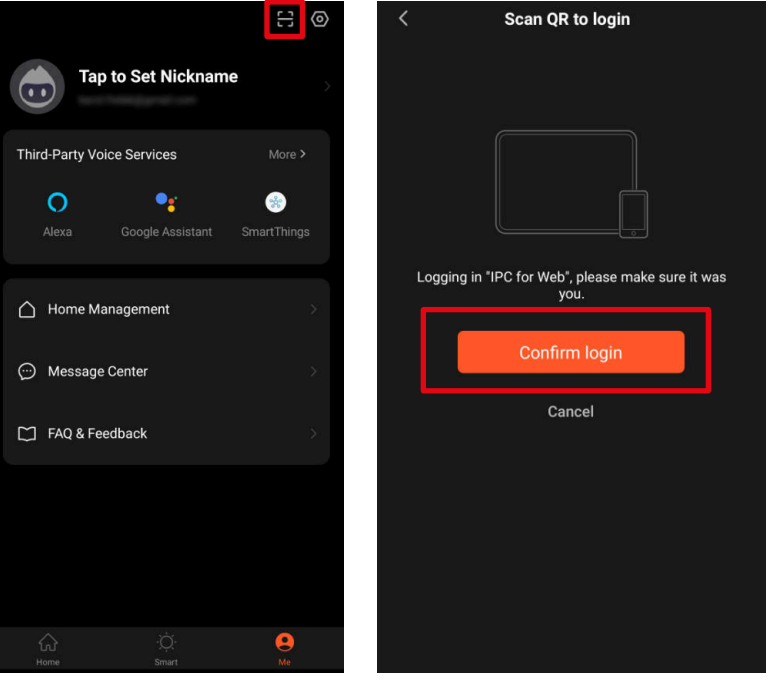

# **TECHNISCHE DATEN**

- Aufnahme nach Bewegungserkennung
- Geplante Aufnahmen
- Bewegungs- und Gesichtserkennung
- Funktioniert mit der Anwendung Tuya
- Webbrowser-Zugriff
- Reichweite bis zu 120 m (ohne Hindernisse)
- Gleichzeitige Vorschau von 4 Kameras
- WLAN Kommunikation (2,4 GHz)
- Automatisches Koppeln mit Kameras

### NVR-Spezifikation

- CPU: MC6810
- Display: 10.1'' (1280 x 800 px)
- Betriebssystem: Linux
- Kommunikationsprotokolle: TCP/IP, HTTP, NTP, DHCP, UDP, ARP, DDNS, DNS
- HDD-Anschluss: SATA 2,5''
- Maximale Festplattenkapazität: 4 TB
- Anschlüsse: RJ-45, USB
- Leistungsaufnahme: 5 W (ohne Festplatte)
- Stromversorgung: 12V / 2A
- Arbeitstemperatur: -10°C ~ 60°C
- Arbeitsfeuchtigkeit: 10% ~ 90%
- Abmessungen: 264 x 170 x 27,5 mm

# Kameraspezifikation

- Sensor: CMOS
- Objektiv: 3,6 mm
- Auflösung: 3 Mpx (2048 x 1536 px)
- Bildrate: 20 FPS
- Betrachtungswinkel: 75,7°
- Kompression: H.265
- IR-Dioden Reichweite: 30 m
- Schutzklasse: IP66
- Stromversorgung: 12V / 1A
- Arbeitstemperatur: -30°C ~ 50°C
- Arbeitsfeuchtigkeit: 0% ~ 90%
- Abmessungen: 172 x 61 x 61 mm
- Gewicht: 313 g
- Im Set: NVR-Hauptgerät, NVR-Netzgerät, Kamera (4 Stk.), Kamera-Netzgerät (4 Stk.), Maus
- OSD-Sprachen: Portugiesisch, Russisch, Spanisch, Italienisch, Französisch, Tschechisch, Deutsch, Finnisch, Bulgarisch, Schwedisch, Rumänisch, Griechisch, Vietnamesisch, Türkisch

Hiermit erklär die Firma Lechpol Electronics Leszek Sp.k. dass sich das Gerät WLAN Überwachungssystem KM2241 im Einklang mit den Bestimmungen der Richtlinie 2014/53/UE befindet.

Komplette Konformitätserklärung zum herunterladen auf www.lechpol.pl.

#### **Deutsch Korrekte Entsorgung dieses Produkts (Elektromüll)**

 $C \in \mathbb{Q}$ 

**DE** Kameraspezitikation and anderen europäischen DE Kameraspezitie europäischen Union und anderen europäischen DE<br>Ländern mit einem senaraten Sammelsystem) Ländern mit einem separaten Sammelsystem)

Die Kennzeichnung auf dem Produkt bzw. auf der dazugehörigen Literatur gibt an, dass es nach seiner Lebensdauer nicht zusammen mit dam normalem Haushaltsmüll entsorgt werden darf. Entsorgen Sie dieses Gerät bitte getrennt von anderen Abfällen, um der Umwelt bzw. der menschlichen Gesundheit nicht durch unkontrollierte Müllbeseitigung zu schaden. Recyceln Sie das Gerät, um die nachhaltige Wiederverwertung von stofflichen Ressourcen zu fördern. Private Nutzer sollten den Händler, bei dem das Produkt gekauft wurde, oder die zuständigen Behörden kontaktieren, um in Erfahrung zu bringen, wie sie das Gerät auf umweltfreundliche Weise recyceln können. Gewerbliche Nutzer sollten sich an Ihren Lieferanten wenden und die Bedingungen des Verkaufsvertrags konsultieren. Dieses Produkt darf nicht zusammen mit anderem Gewerbemüll entsorgt werden.

Hergestellt in China für Lechpol Electronics Leszek Sp.k., ul. Garwolińska 1, 08-400 Miętne.

## **SAFETY INSTRUCTIONS**

- 1. Before the installation make sure to read up on local restrictions about recording and surveillance systems.
- 2. Protect the device from exposure to high or low temperatures.
- 3. Protect the device from water and other liquids. Do not handle this device with wet hands.
- 4. Do not use the device where it is prohibited to use 2,4 GHz band.
- 5. Before cleaning the device, make sure that is unplugged from power.
- 6. Clean this device regularly, with soft, dry cloth, without any abrasive agents.
- 7. Do not disassemble or try to repair the device. In case of damage or malfunction, contact authorized service point.

# **PRODUCT DESCRIPTION**

- 1. Power indicator
- 2. Screen on/off
- 3. Ethernet port
- 4. USB port
- 5. USB-C port
- 6. Power socket
- 7. Stand holes
- 8. Camera lens
- 9. IR sensors
- 10. Reset/pairing button

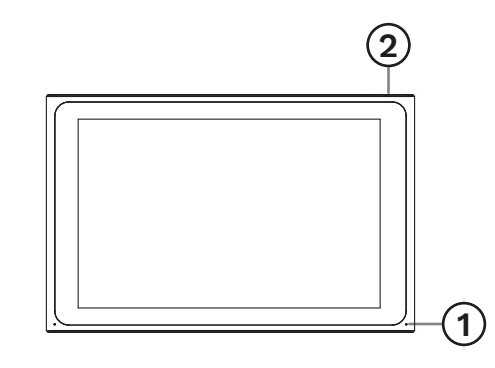

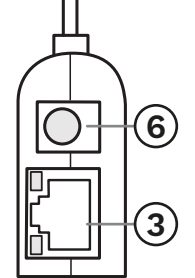

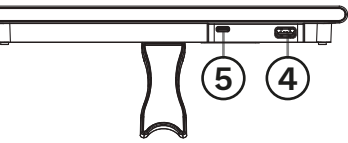

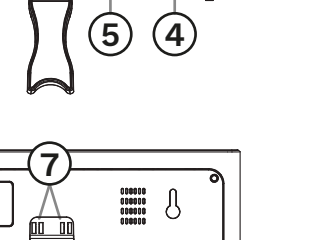

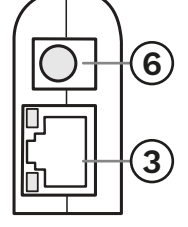

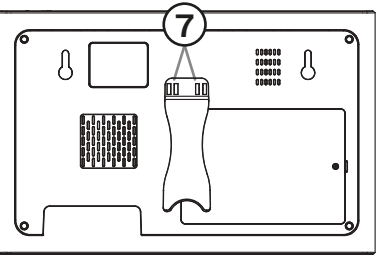

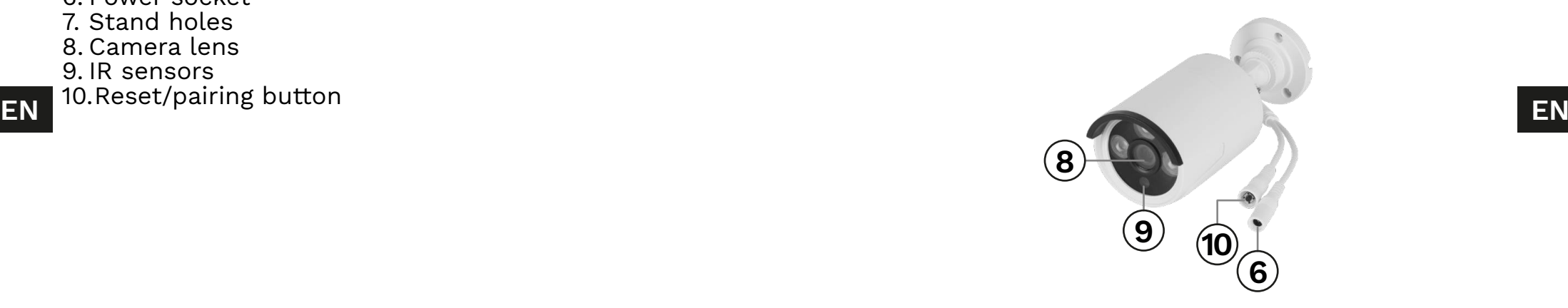

# **INSTALLATION**

#### NVR

- 1. Connect the mouse to the USB port.
- 2. Connect the power box to the USB-C port
- 3. Connect the power adapter to power supply socket. Connect the power adapter to a power outlet.
- 4. Optional: connect the Ethernet cable to the Ethernet port.

#### Camera

- 1. Mount the camera on a place that you chose.
- 2. Connect the power adapter to the camera and to the power outlet.

#### Hard drive

- 1. Unscrew the screw holding the battery cover.
- 2. Slide the HDD to the SATA connector.
- 3. Put the cover back and screw it in.

# **OPERATION**

- 1. After connecting the power adapter to the power outlet, the NVR will turn on automatically.
- 2. When you first turn on the NVR, the configuration wizard will be displayed.
- 3. Log in to the admin account. The default password is: admin.
	- a. Set the date, time, language and resolution. Press the Next button.
	- b. The list with connected drives will be shown. You can perform a drive format (with the Format button) and set the action after filling the drive. Press the Next button.
	- c. Scan the QR code and download the Tuya app.
	- d. If the Tuya app has been configured, scan the provided QR code to gain access to the camera preview in the app. To do this, check the "App pairing" paragraph. Press the Finish button. The NVR is ready to use.
- 4. Click a camera preview twice to set it to full screen. Click twice again to close it.
- 5. Click the right mouse button on the camera preview to open the context menu.
	- a. To turn off the device, open the context menu, press the Shutdown, then Shutdown button. After a moment, you can disconnect the power supply.

Owner's manual Owner's manual

# **CONTEXT MENU**

### Camera pairing

This menu allows to browse, pair and delete the cameras.

- 1. To disconnect the camera from the NVR, press the Delete button.
- 2. To pair a new camera to the NVR, press the Pair button. On the camera, press and hold the pairing button until the NVR displays the information about successful pairing.

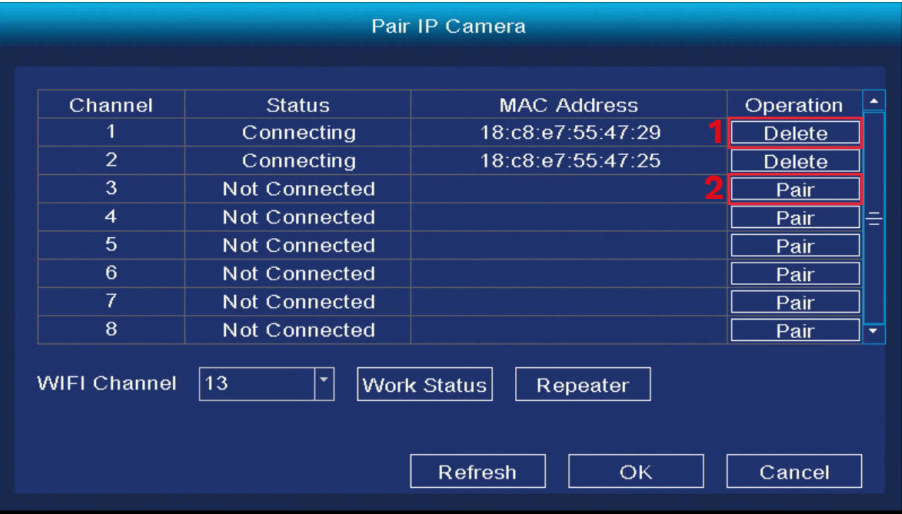

### Main menu

Check the "Main menu" paragraph for details.

#### Playback

- 1. Select a day
- 2. Select an hour
- 3. Select a camera
- 4. Playback control
- 5. Timeline

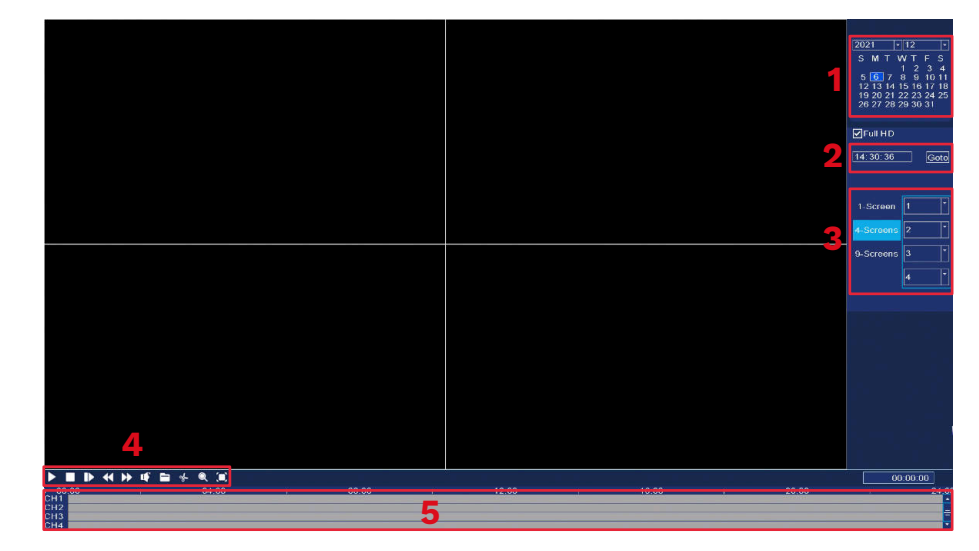

### Recording mode

In this menu you can change the record mode in set time. To do this:

- 1. Select a camera (or all of them).
- 2. Select the record mode:
- **EN EN** a. Continuous recording (blue)
	- b. Recording after detecting a motion (green)
	- c. No recording (white)
	- 3. Click or drag across the grid, to set the record mode.
	- 4. If you want to copy recording schedule to another camera, select a camera, and press the Copy button.

Owner's manual Owner's manual

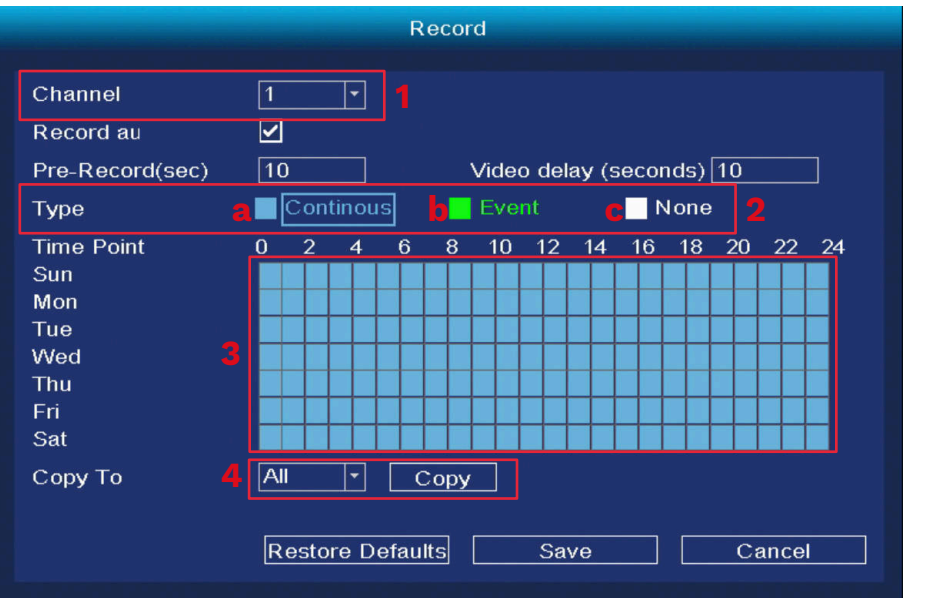

#### Backup

In this menu you can make backup of recordings to an external hard drive. Connect the external hard drive to the USB port.

- 1. Select a camera (or all of them).
- 2. Select date and time. Press the Search button.
- 3. The list of recordings will be shown. Select the recording that you want to backup and press the Backup button.
- **EN EN** 4. Progress of the backup is shown on the bottom of the window.

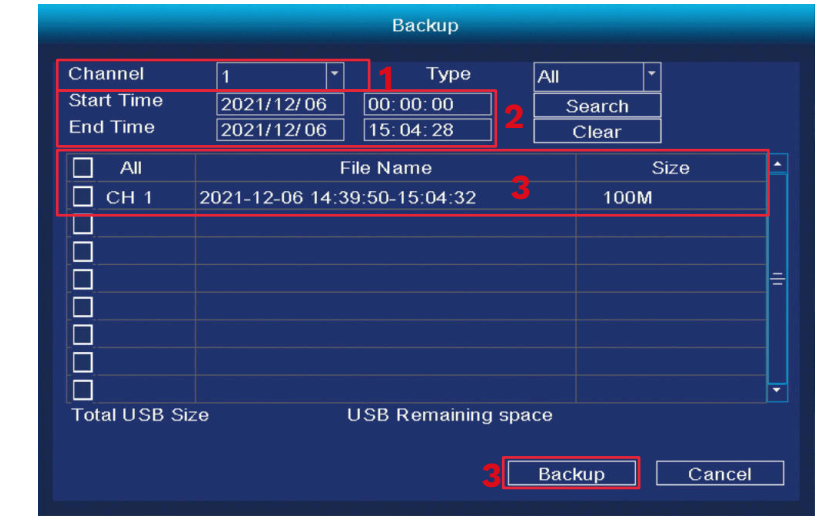

# IPC Config

- 1. Color configuration
- 2. Setting the camera name
- 3. Codecs
- 4. Advanced settings
- 5. Updates

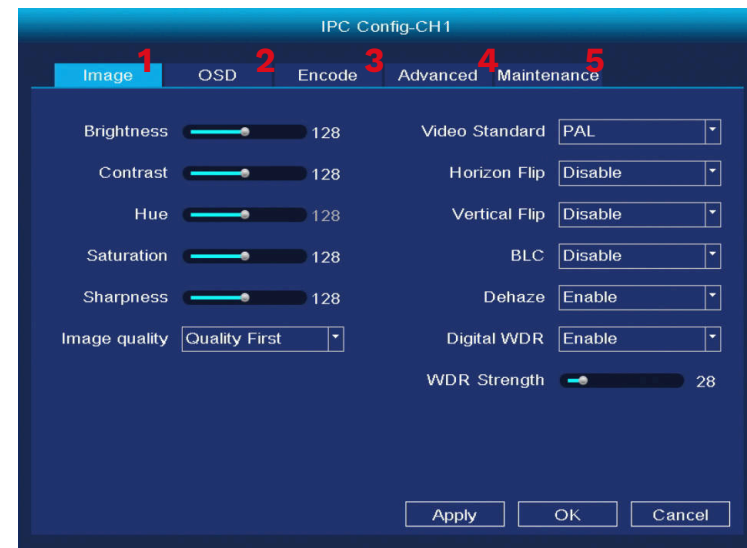

#### About

1. LOG- view the events log 2. Info- view the software info

#### Switching off

3. Wyłączanie rejestratora

#### View 4/6/8/9

4. View the number of previews on one screen.

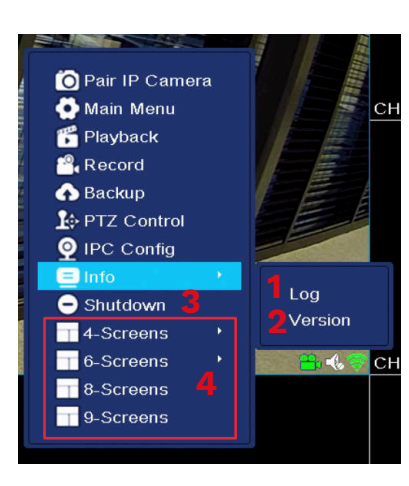

# **SYSTEM SETTINGS**

#### General

- 1. Date and time:
- 2. Language
- 3. Resolution
- 4. Auto logout time (in minutes)
- 5. Daylight saving time
- 6. NTP protocol settings
- 7. Synchronizing with IPC
- 8. Guide during boot up
- 9. Dual-stream

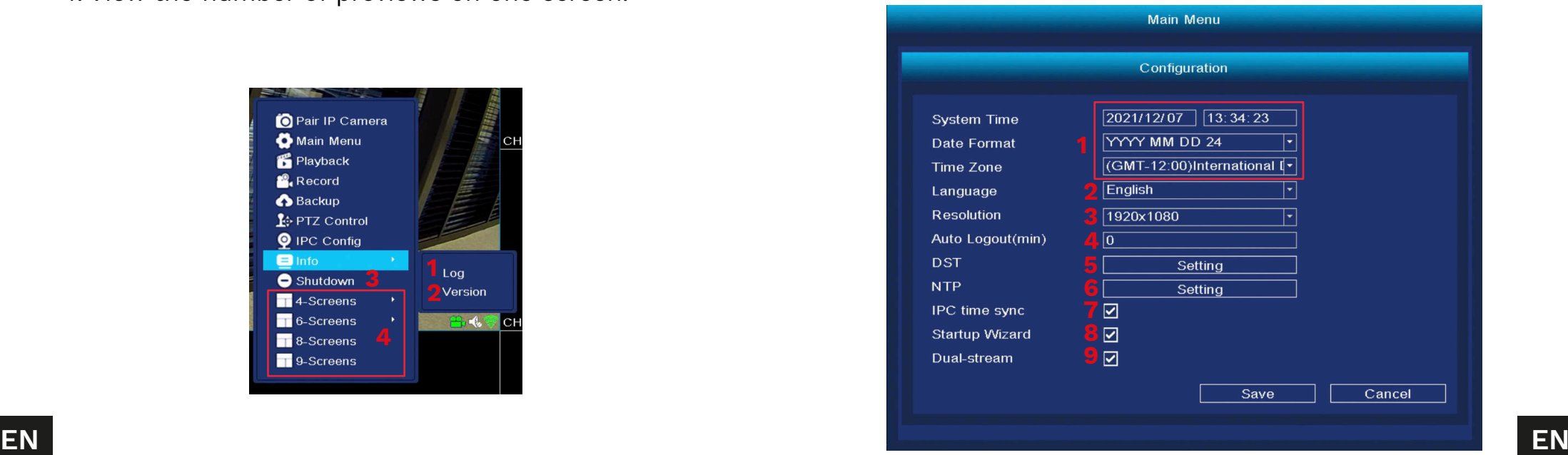

#### Display

- 1. Changing the channel title
- 2. Viewing info on preview
- 3. Cycle through previews a. Turning on the cycle
	- b. Cycle time (in seconds)
- c. Cycle channels
- For cycle to work properly, assign a preview to every channel. If you want to display every preview one by one, assign one preview to every channel.
- d. Adding, deleting and modifying channels
- e. Working after detecting the alarm

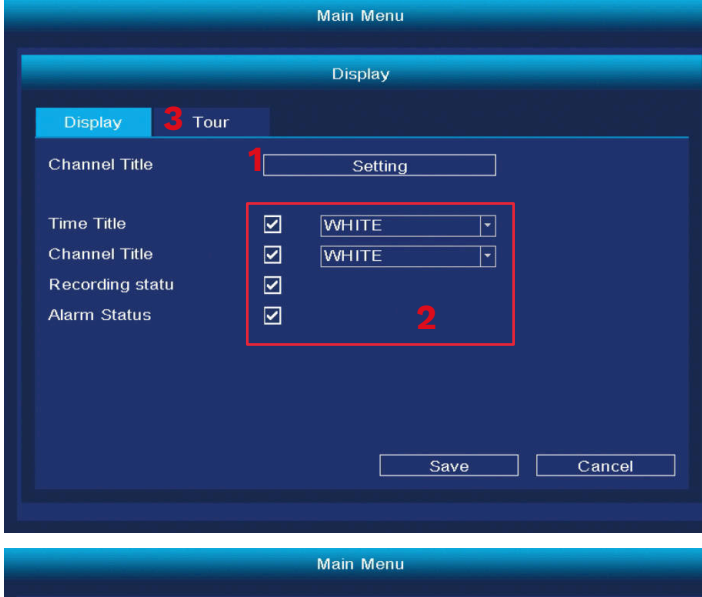

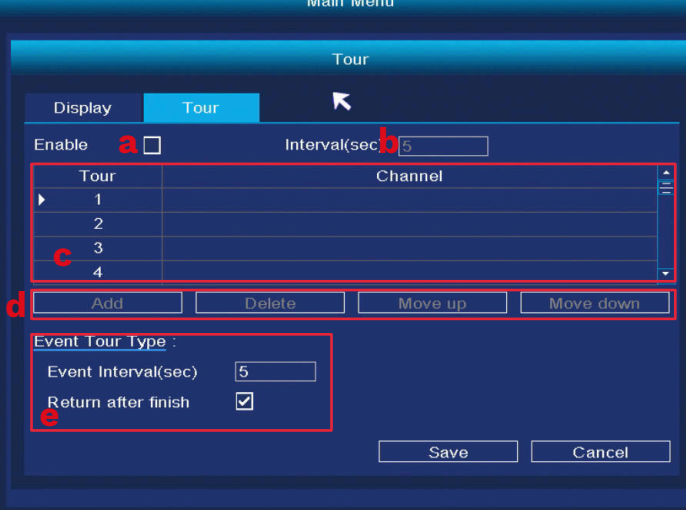

#### Network configuration

- 1. Select the network card
- 2. IP configuration
- 3. Tuya settings
- 4. Advanced

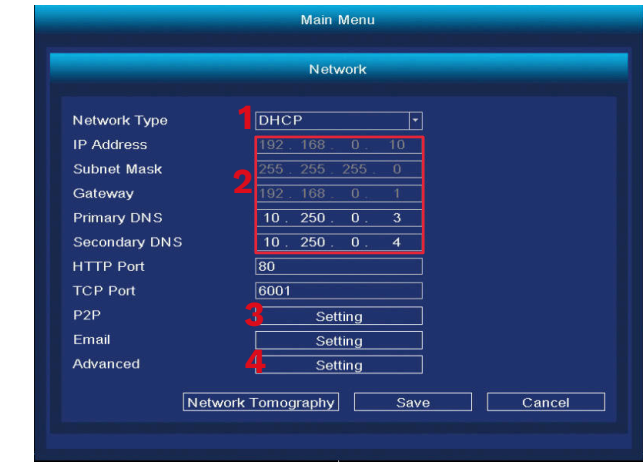

#### HDD management

- 1. Connected disks list
- 2. Formatting the hard drive
- 3. Disk behavior when full
- 4. Data limit (in days)

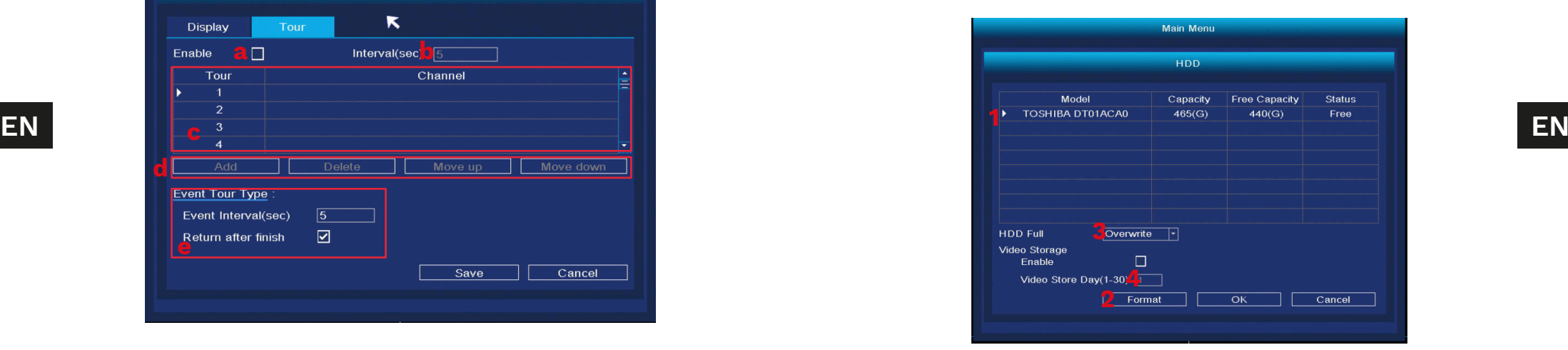

Owner's manual Owner's manual

#### Accounts

- 1. Adding new user
- When adding a new user, set the name, password and permissions. Adding accounts is only available when the admin account is active.
- 2. Deleting and modifying users.

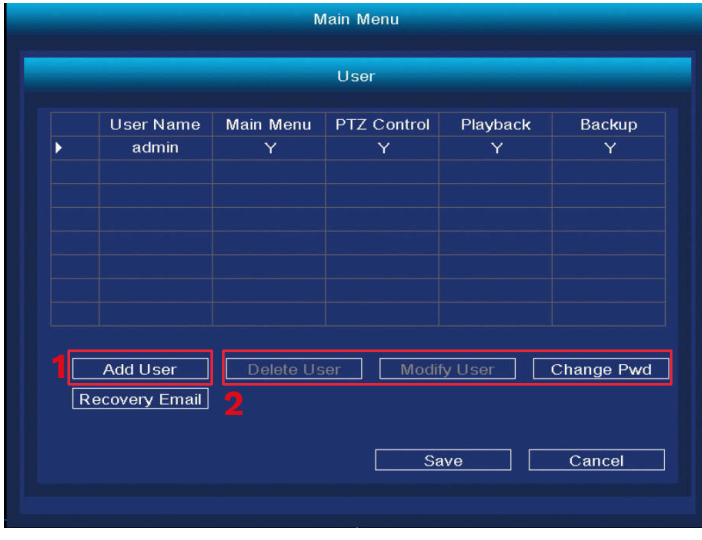

#### Alarm

- 1. Select the camera to modify.
- 2. Set the motion detection
- 3. Set the motion detection range
- 4. Delay
- 5. Save channel/channel cycle
- - 7. Set the behavior after signal loss

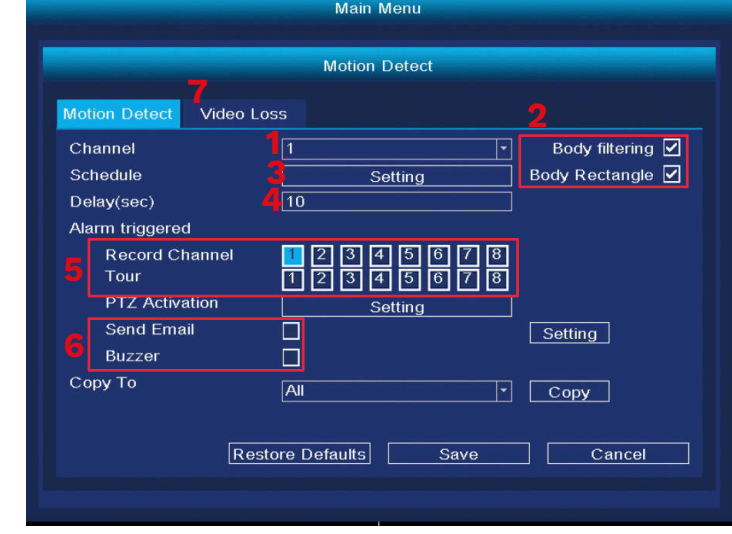

### Change the display mode

In this menu you can change the number of previews on one screen. Caution: after each change of this setting, the system will restart and delete all of the cameras.

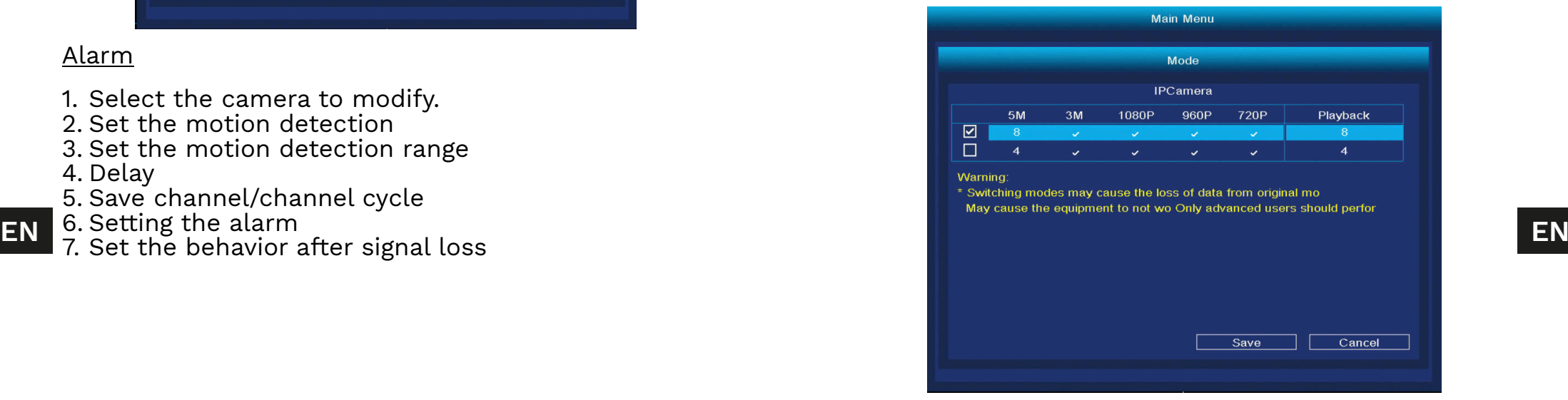

#### Reset to Default

In this menu you can select which one of the setting you want to reset to default (or select all of them).

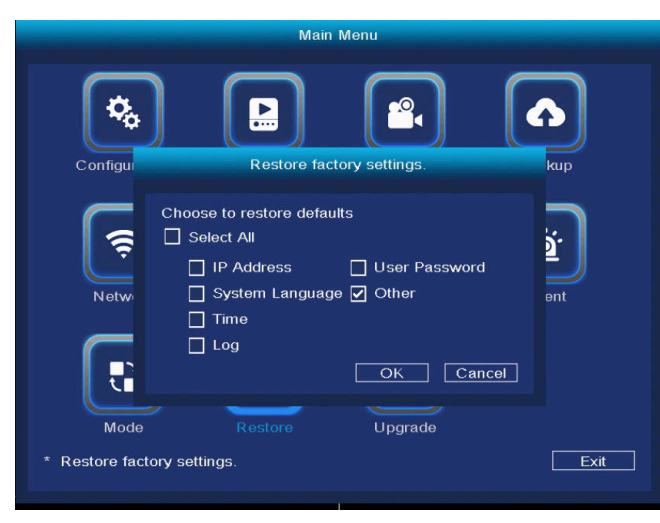

### Software Update

- 1. Select the update source, update file and press the Upgrade button.
- 2. If the NVR is connected to the network, press the Check updates button.

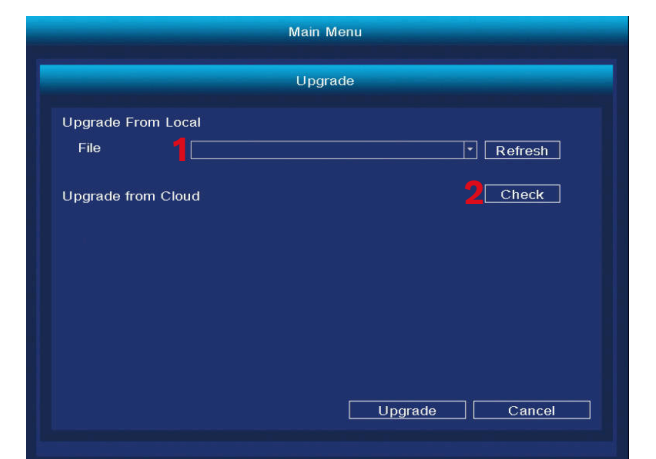

# **APP PAIRING**

Attention: pairing requires an account in the Tuya app.

- 1. Press the Add device button.
- 2. Select pairing with the QR code.
- 3. In the DVR, open the Tuya settings menu. Scan the P2P QR code.
- 4. After a moment, the NVR will be added to the app.
- 5. To view the previews, select the NVR from the main screen of the app.

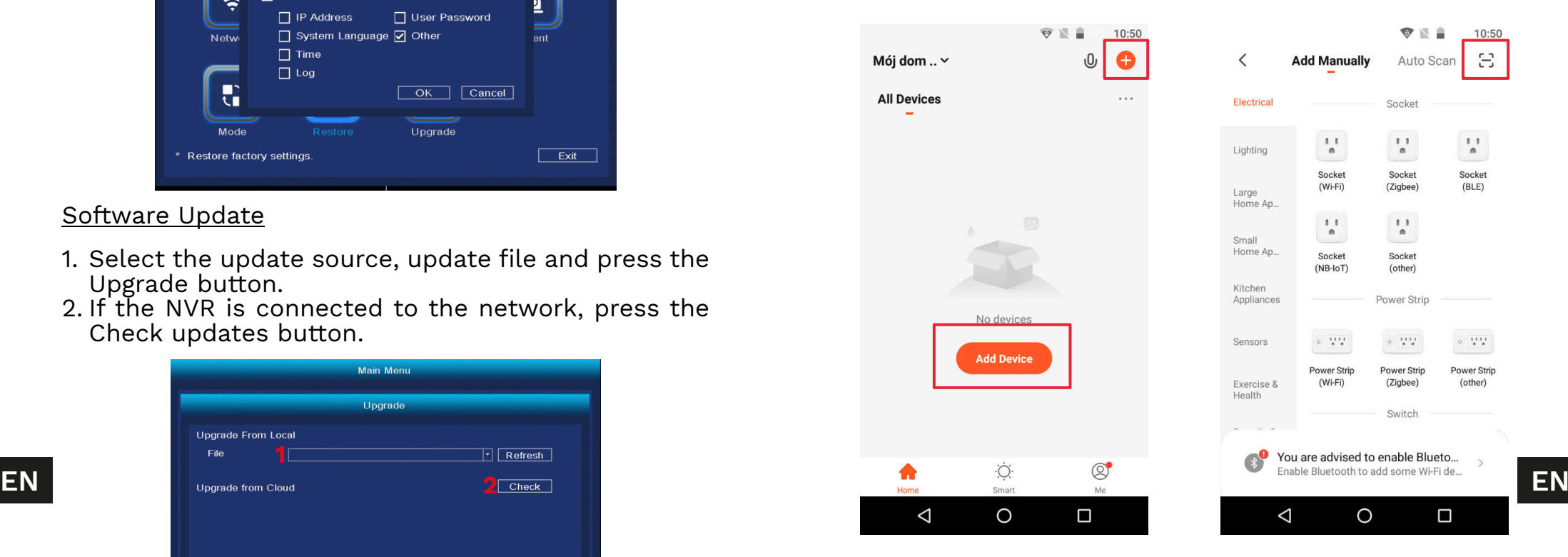

#### Web browser access

Feed from the camera is available only in Google Chrome.

- 1. Open the browser and type ipc-eu.ismartlife.me/ login in the address bar.
- 2. Open the Tuya app on your smartphone.
- 3. Go to the "Me" menu.
- 4. Press the icon in the top right.
- 5. Scan the QR code from the browser.
- 6. Press the button, to authorize the login.
- 7. The feed from the camera will be shown in the browser.

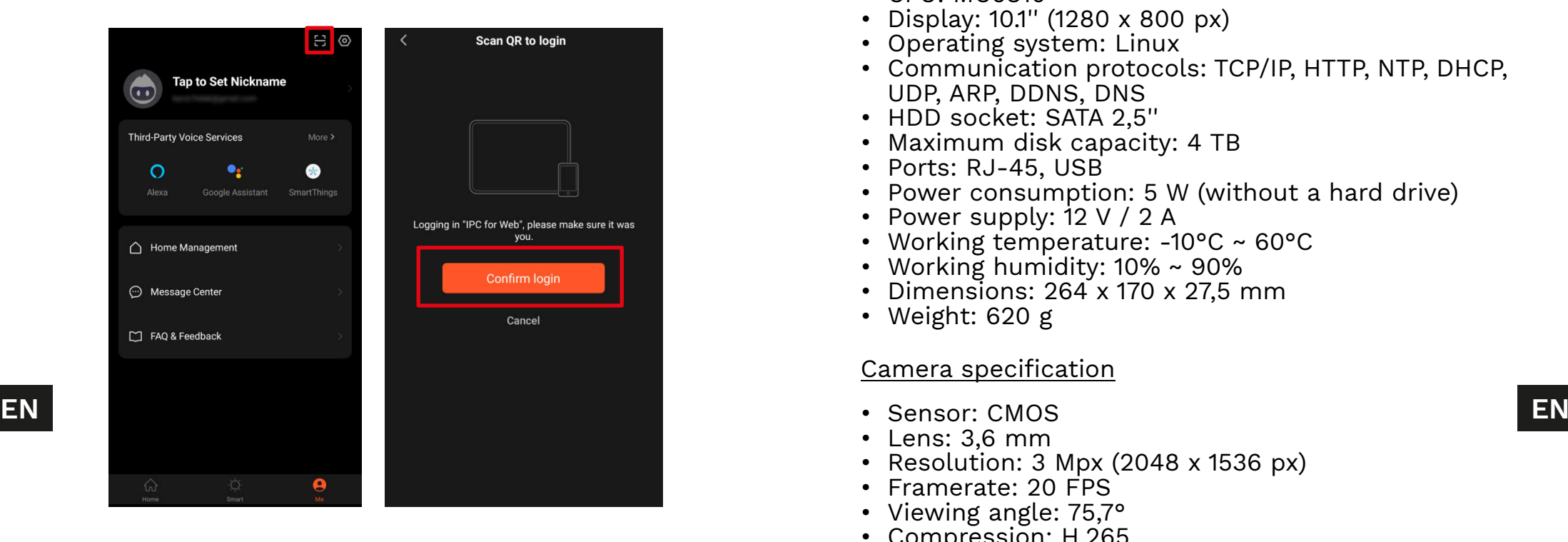

- Recording after motion detection
- Scheduled recordings
- Motion and face detection
- Works with Tuya app
- Web-browser access
- Range up to 120 m (without any obstruction)
- Simultaneous preview from 4 cameras
- Wi-Fi Communication (2,4 GHz)
- Automatic pairing with cameras

#### NVR specification

- CPU: MC6810
- Display: 10.1'' (1280 x 800 px)
- Operating system: Linux
- Communication protocols: TCP/IP, HTTP, NTP, DHCP, UDP, ARP, DDNS, DNS
- HDD socket: SATA 2,5''
- Maximum disk capacity: 4 TB
- Ports: RJ-45, USB
- Power consumption: 5 W (without a hard drive)
- Power supply: 12 V / 2 A
- Working temperature: -10°C ~ 60°C
- Working humidity: 10% ~ 90%
- Dimensions: 264 x 170 x 27,5 mm
- Weight: 620 g

### Camera specification

- Sensor: CMOS
- Lens: 3,6 mm
- Resolution: 3 Mpx (2048 x 1536 px)
- Framerate: 20 FPS
- Viewing angle: 75,7°
- Compression: H.265
- IR diodes range: 30 m • Protection class: IP66
- Power supply: 12 V / 1 A
- Working temperature: -30°C ~ 50°C
- Working humidity: 0% ~ 90%
- Dimensions:  $172 \times 61 \times 61$  mm
- Weight: 313 g
- In set: NVR unit, NVR power supply, camera (4 pcs.), camera power supply (4 pcs.), mouse
- OSD languages: portuguese, russian, spanish, italian, french, czech, german, finnish, bulgarian, swedish, romanian, greek, vietnamese, turkish

Lechpol Electronics Leszek Sp.k. hereby declares that the Wi-Fi surveillance system KM2241 is consistent with directive 2014/53/UE.

Full text of the EU Declaration of Conformity is available at following Internet address: www.lechpol.pl.

 $\boxtimes$ **English**

**Correct Disposal of This Product**

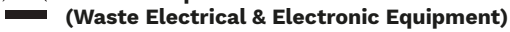

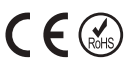

(Applicable in the European Union and other European countries with separate

disposal, please separate this from other types of wastes and recycle it responsibly to<br>PL promote the sustainable reuse of material resources. Household users should contact **10.Przycisk reset/parowania EN** collection systems) This marking shown on the product or its literature, indicates that **EN EN** COLWOI TO DISLAWAI<br>**EN** it should not be disposed with other household wastes at the end of its working life. To **B. SO** collection systems) This marking shown on the product or its literature, indicates that prevent possible harm to the environment or human health from uncontrolled waste disposal, please separate this from other types of wastes and recycle it responsibly to either the retailer where they purchased this product, or their local government office, for details of where and how they can take this item for environmentally safe recycling. Business users should contact their supplier and check the terms and conditions of the purchase contract. This product should not be mixed with other commercial wastes for disposal.

Made in China for Lechpol Electronics Leszek Sp.k., ul. Garwolińska 1, 08-400 Miętne.

# **KWESTIE BEZPIECZEŃSTWA**

- 1. Przed instalacją urządzenia należy zapoznać się z lokalnymi przepisami dotyczących rejestrowania obrazu przez kamery bezpieczeństwa.
- 2. Urządzenie należy chronić przed działaniem zbyt wysokiej lub zbyt niskiej temperatury.
- 3. Urządzenie należy chronić przed wodą i innymi płynami. Nie należy obsługiwać urządzenia mokrymi rękami.
- 4. Urządzenia nie należy używać w miejscach, gdzie korzystanie z pasma 2,4 GHz jest zabronione.
- 5. Przed czyszczeniem urządzenia należy odłączyć je od zasilania.
- 6. Urządzenie należy czyścić regularnie przy pomocy miękkiej, suchej ściereczki bez użycia środków żrących.<br>7. Zabrania
- się własnoręcznej naprawy lub demontażu urządzenia. W przypadku uszkodzenia urządzenia należy skontaktować się z autoryzowanym punktem serwisowym producenta.

# **OPIS URZĄDZENIA**

- 1. Wskaźnik zasilania
- 2. Wł./wył. ekran
- 3. Wejście Ethernet
- 4. Gniazdo USB
- 5. Gniazdo USB-C
- 6. Gniazdo zasilania
- 7. Otwory podstawki
- 8. Soczewka kamery
- 9. Diody IR
- 10. Przycisk reset/parowania

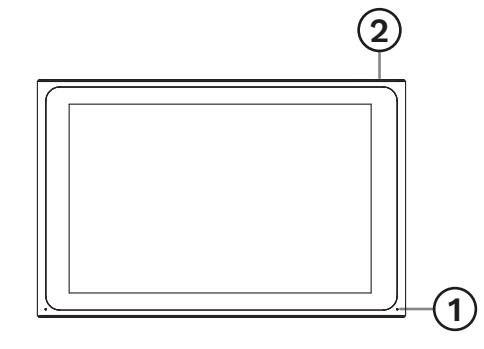

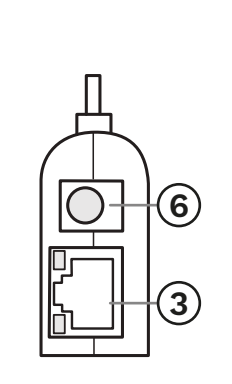

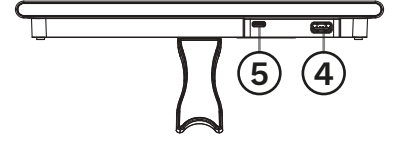

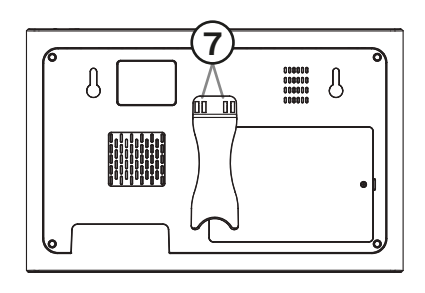

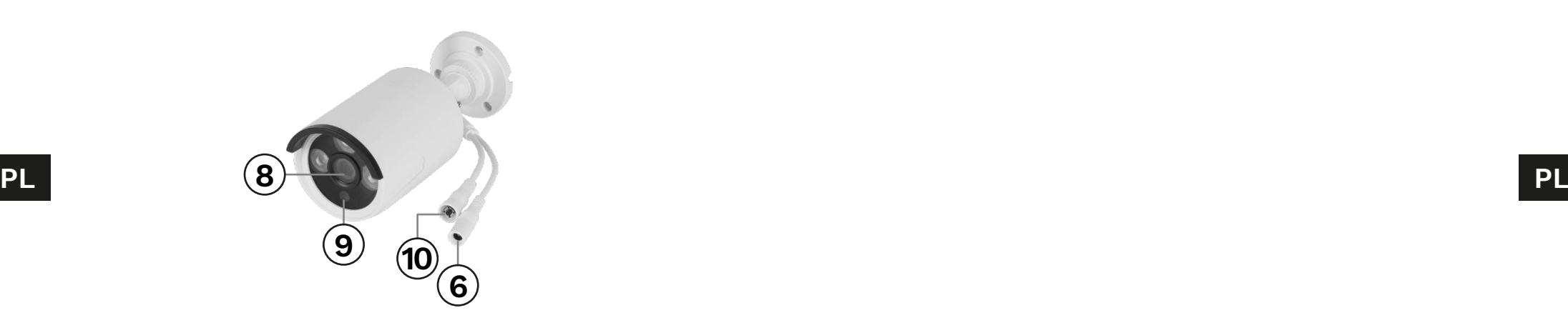

#### Rejestrator

- 1. Podłączyć mysz do gniazda USB.
- 2. Podłączyć rozdzielacz do gniazda USB-C.
- 3. Podłączyć zasilacz do gniazda zasilania i do gniazdka.
- 4. Opcjonalnie: podłączyć kabel sieciowy do gniazda Ethernet.

Kamera

- 1. Zamontować kamerę w wybranym miejscu.
- 2. Podłączyć zasilacz do gniazda zasilania i do gniazdka.

#### Dysk twardy

- 1. Odkręcić śrubę klapki dysku.
- 2. Wsunąć dysk do gniazda SATA.
- 3. Założyć klapkę dysku i zabezpieczyć ją śrubą.

# **OBSŁUGA**

- 1. Po podłączeniu rejestratora do zasilania, włączy się on automatycznie.<br>2. Przy pierwszym
- uruchomieniu zostanie wyświetlony ekran konfiguracyjny.
- 3. Należy zalogować się do konta administratora. Domyślne hasło to: admin.
	- a. Ustawić datę, godzinę, język i rozdzielczość monitora. Nacisnąć przycisk Dalej.
	- b. Na ekranie zostanie wyświetlona lista z podłączonymi dyskami. Na tym ekranie można wykonać format dysku (przy pomocy przycisku Format), oraz ustalić zachowanie po zapełnieniu dysku. Nacisnąć przycisk Dalej.
	- c. Należy zeskanować podany kod QR i pobrać aplikację Tuya.
	- d. Jeżeli aplikacja Tuya została skonfigurowana, należy zeskanować podany kod, aby uzyskać dostęp do podglądu z kamer w aplikacji. Aby to zrobić należy wykonać kroki z rozdziału "Parowanie z aplikacją". Nacisnąć przycisk Zakończ. Rejestrator jest gotowy do użycia.
- 4. Kliknąć dwukrotnie na podgląd z kamery, aby wyświetlić go na pełnym ekranie. Kliknąć dwukrotnie ponownie, aby zamknąć podgląd na pełnym ekranie.
- 5. Kliknąć prawym przyciskiem myszy na podglądzie kamery, aby otworzyć menu kontekstowe.
	- a. Aby wyłączyć rejestrator należy otworzyć menu kontekstowe, nacisnąć przycisk Wyłączanie i nacisnąć przycisk Wyłącz. Po chwili można odłączyć zasilacz od rejestratora.

# **MENU KONTEKSTOWE**

### Parowanie kamer

Menu służy do przeglądu, parowania i odłączania kamer.

- 1. Aby odłączyć kamerę należy nacisnąć przycisk Usuń.
- 2. Aby sparować kamerę należy nacisnąć przycisk Paruj. Następnie na kamerze należy nacisnąć i przytrzymać przycisk parowania, aż rejestrator wyświetli komunikat o pomyślnym sparowaniu.

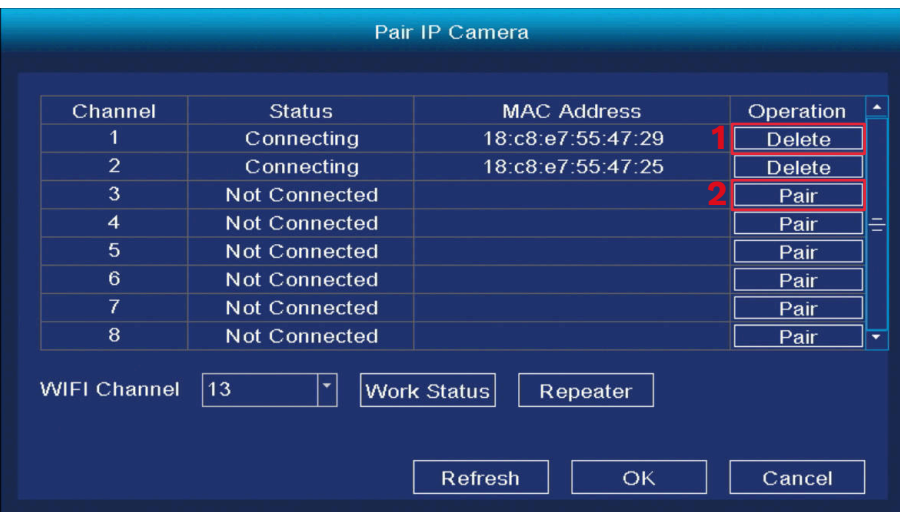

### Menu główne

**PL PL** Menu główne zostało opisane w rozdziale "Menu główne".

#### Krüger&Matz

#### Instrukcja obsługi **Instrukcja obsługi**

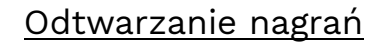

- 1. Wybór dnia
- 2. Wybór godziny
- 3. Wybór kamery
- 4. Kontrola odtwarzania
- 5. Oś czasu

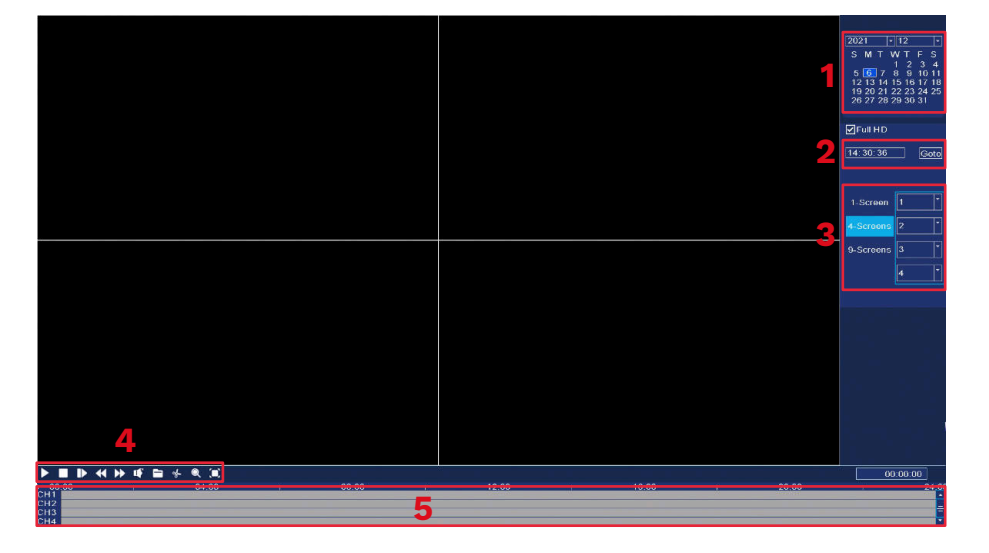

#### Tryb nagrywania

Menu umożliwia zmianę trybu nagrywania w ustalonych godzinach. Aby to zrobić należy:

- 1. Wybrać kamerę (lub wszystkie kamery).
- 2. Wybrać tryb nagrywania:
	- a. Nagrywanie ciągłe (kolor niebieski)
	- b. Nagrywanie po wykryciu ruchu (kolor zielony)
- **PL PL** c. Bez nagrywania (kolor biały)
	- 3. Kliknąć lub przeciągnąć wybrany kolor trybu po siatce.
	- 4. Jeżeli została wybrana pojedyncza kamera, wybranie innej kamery i naciśnięcie przycisku Kopiuj, spowoduje skopiowanie ustawień do drugiei kamery.

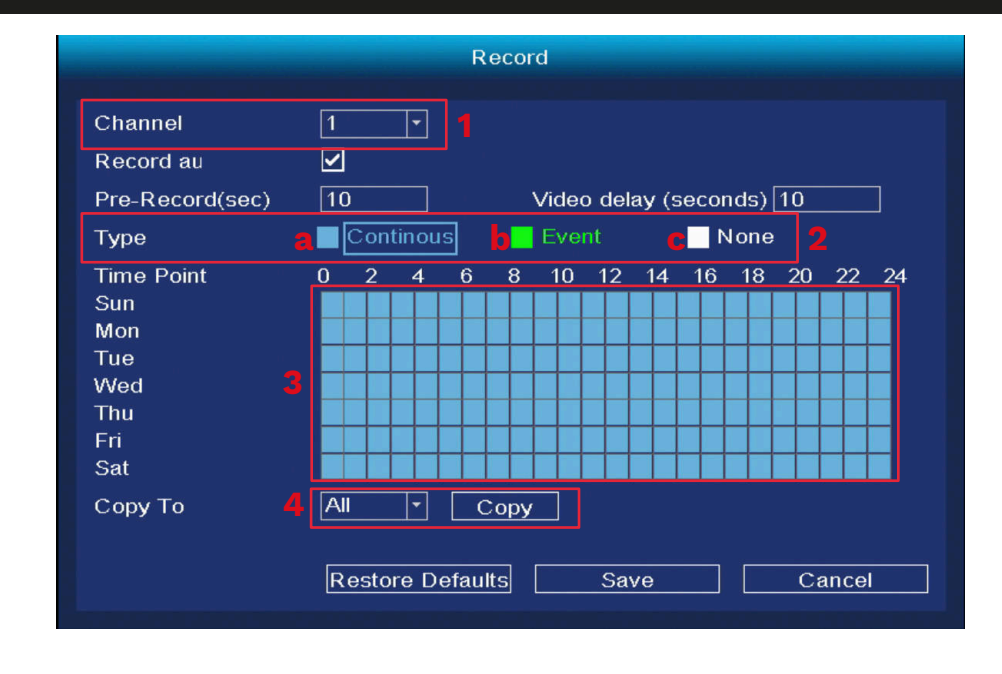

#### Kopia zapasowa

Menu służy do wykonywania kopii zapasowych nagrań na dysk zewnętrzny. Należy najpierw podłączyć dysk zewnętrzny do portu USB.

- 1. Wybrać kamerę (lub wszystkie kamery).
- 2. Wybrać datę i czas. Nacisnąć przycisk Szukaj.
- 3. Zostanie wyświetlona lista nagrań z wybranego przedziału czasowego. Zaznaczyć wybrane nagrania i nacisnąć przycisk Rozpocznij.
- 4. Postęp wykonywania kopii zapasowej wyświetli się na dole okna.

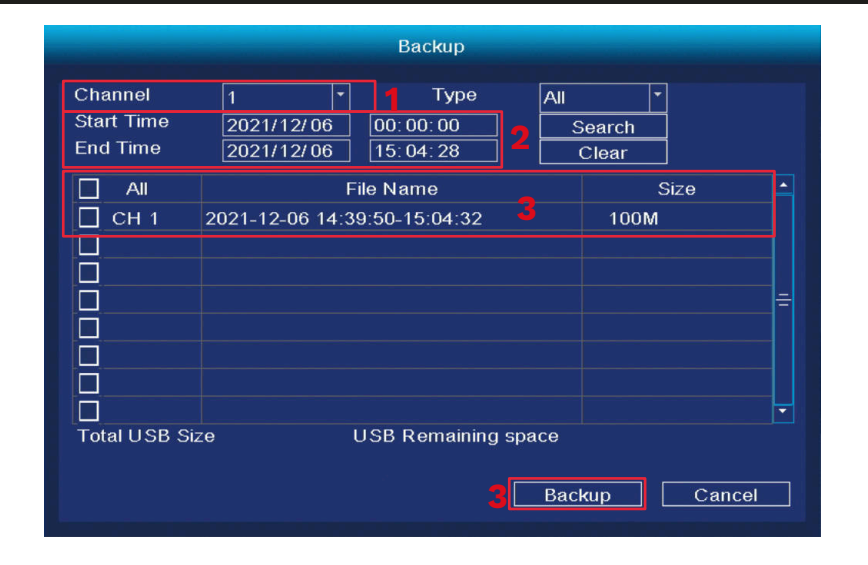

### IPC Config

- 1. Konfiguracja kolorów
- 2. Ustawianie nazwy kamery
- 3. Kodeki
- 4. Ustawienia zaawansowane
- 5. Aktualizacje

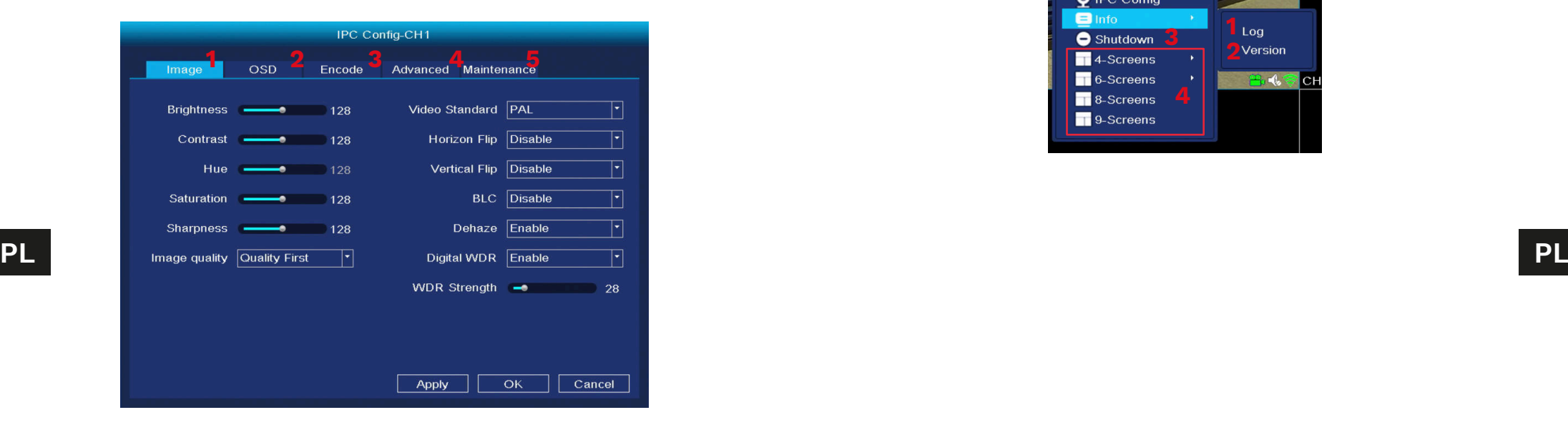

#### Informacje

- 1. LOG- wyświetla dziennik zdarzeń
- informacje o wersji oprogramowania

### Wyłączanie

3. Wyłączanie rejestratora

### Wyświetl 4/6/8/9

4. Wyświetla jednoczesny podgląd kamer na jednym ekranie.

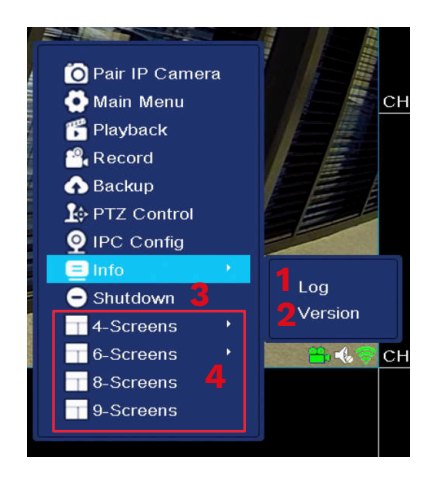

# **USTAWIENIA SYSTEMOWE**

#### Ogólne

- 1. Data i czas
- 2. Jezyk
- 3. Rozdzielczość
- 4. Czas automatycznego wylogowania (w minutach)
- 5. Zmiana czasu letniego
- 6. Ustawianie protokołu NTP
- 7. Synchronizacja czasu z IPC
- 8. Przewodnik podczas pierwszego uruchomienia
- 9. Podwójna transmisja

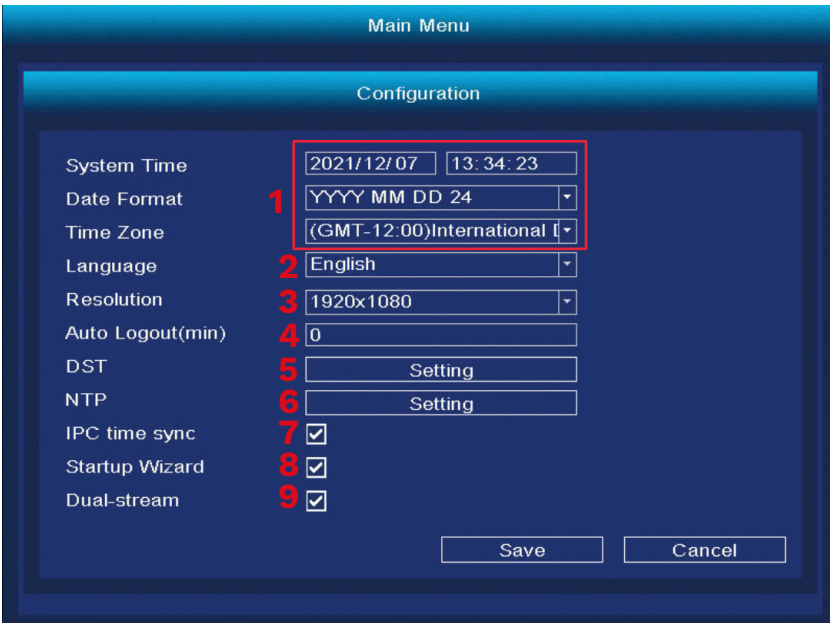

### Wyświetlanie

- 
- 1. Zmiana nazwy kanału
- 2. Wyświetlanie informacji na podglądzie
- 3. Cykliczna zmiana podglądu
	- a. Włączenie przełączania cyklicznego
	- b. Czas przełączania podglądu (w sekundach)
	- c. Kanały zmiany cyklicznej
- Aby zmiana cykliczna działała prawidłowo, do każdego kanału należy przypisać jeden lub kilka podglądów. Jeżeli rejestrator ma wyświetlać wszystkie cztery podglądy po kolei, do każdego kanału należy przypisać po jednej kamerze.
- d. Dodawanie, usuwanie i modyfikowanie kanałów
- e. Działanie po wykryciu alarmu

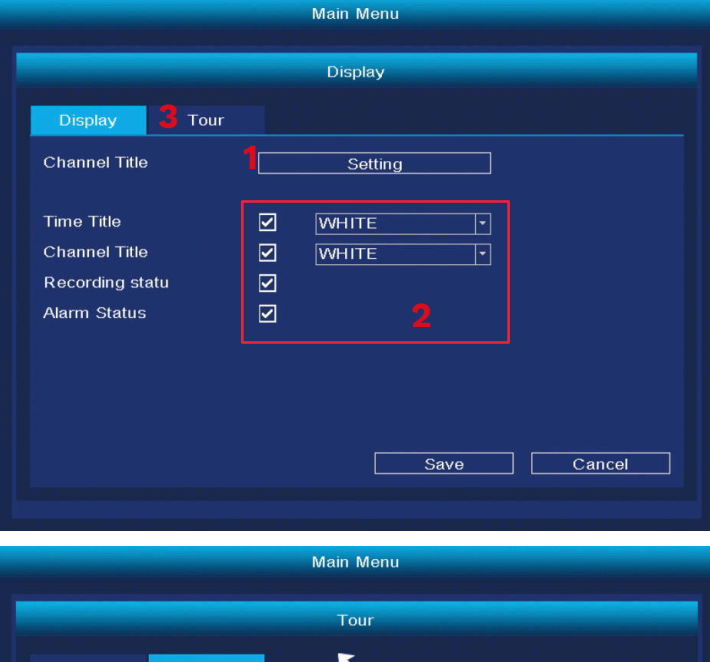

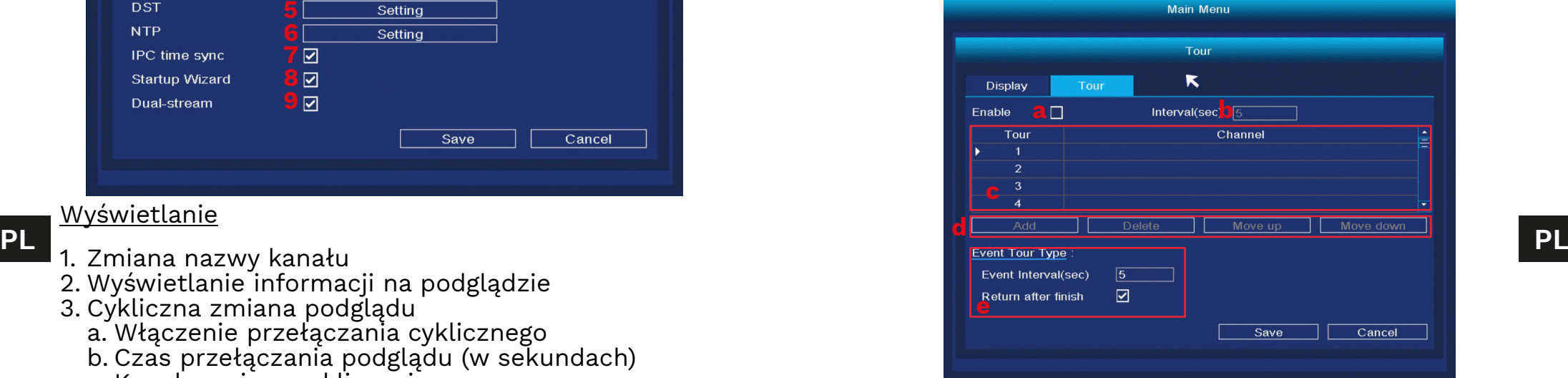

### Konfiguracja sieci

- 1. Wybór karty sieciowej
- 2. Ustawienia adresów IP
- 3. Ustawienia aplikacji Tuya
- 4. Zaawansowane

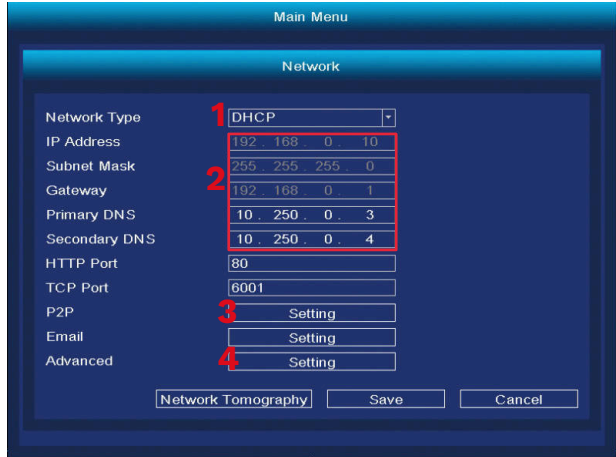

### Zarządzanie dyskami

- 1. Lista podłączonych dysków
- 2. Formatowanie dysku
- 3. Zachowanie dysku po zapełnieniu
- 4. Limit zapisu danych (w dniach)

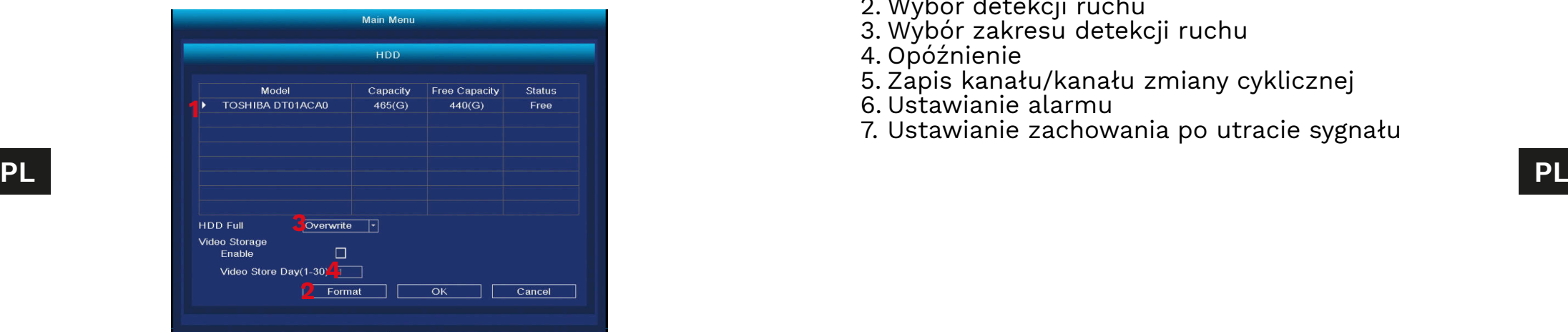

#### Konta

- 1. Dodawanie nowego użytkownika
- Przy dodawaniu nowego użytkownika należy wprowadzić nazwę konta, hasło, oraz zaznaczyć uprawnienia. Dodawanie kont jest możliwe tylko przy aktywnym koncie administratora.
- 2. Usuwanie i modyfikowanie użytkowników

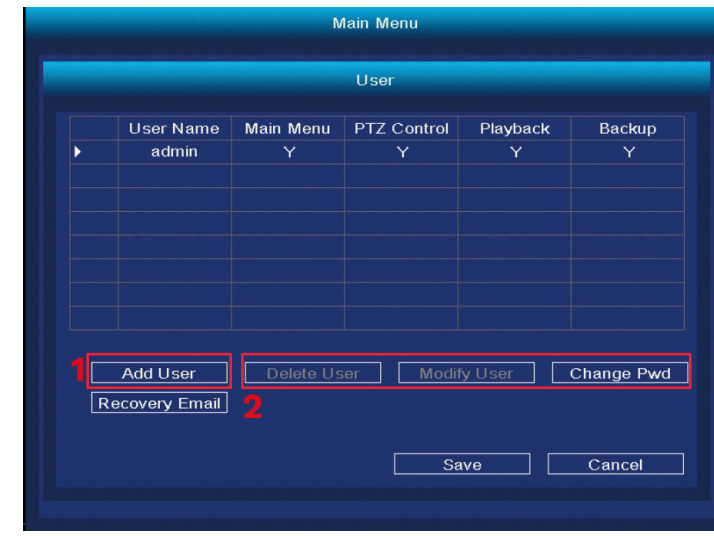

#### Alarm

- 1. Wybór kamery do modyfikacji
- 2. Wybór detekcji ruchu
- 3. Wybór zakresu detekcji ruchu
- 4. Opóźnienie
- 5. Zapis kanału/kanału zmiany cyklicznej
- 6. Ustawianie alarmu
- 7. Ustawianie zachowania po utracie sygnału

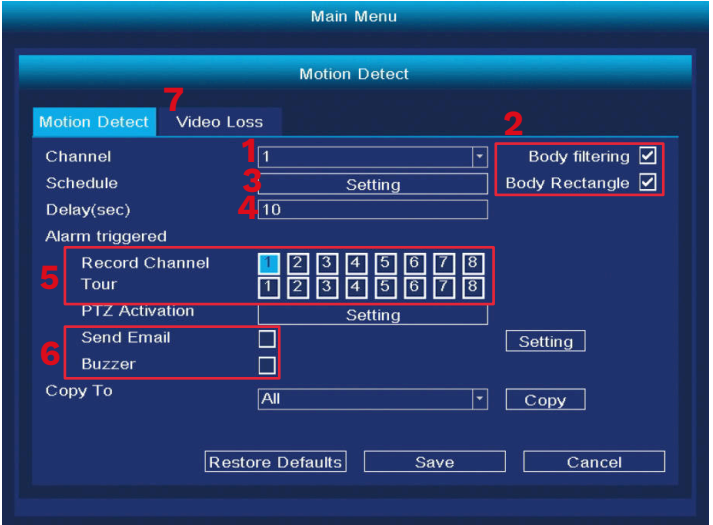

Zmiana trybu wyświetlania

Menu umożliwia zmianę liczby jednoczesnych podglądów kamer. Uwaga: po każdej zmianie nastąpi odłączenie wszystkich kamer i restart systemu!

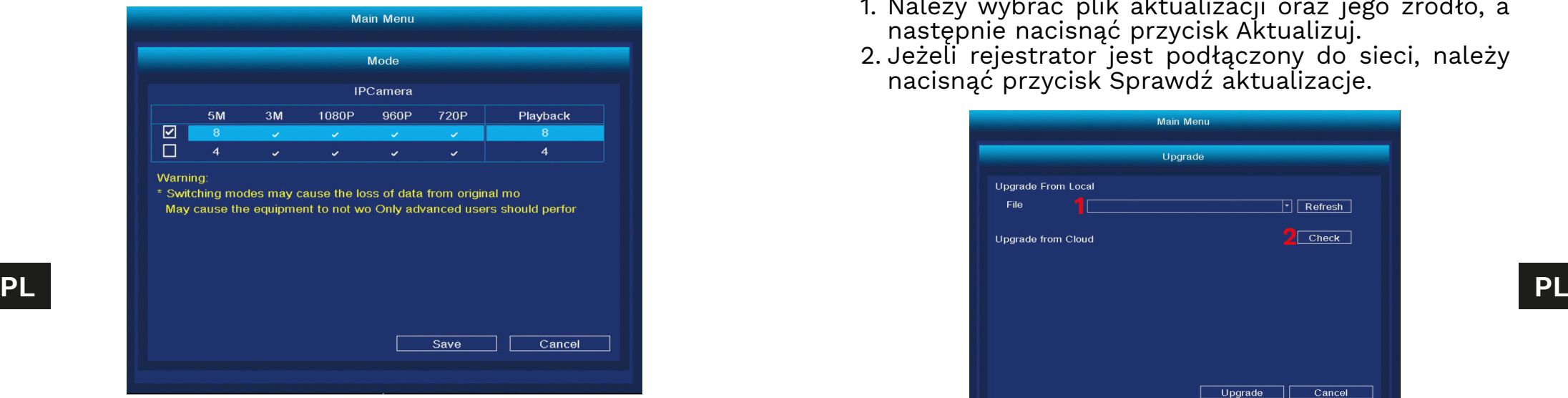

#### Przywracanie ustawień fabrycznych

Po wybraniu menu, wyświetlą się parametry, które można przywrócić do ustawień fabrycznych (lub zaznaczyć wszystkie).

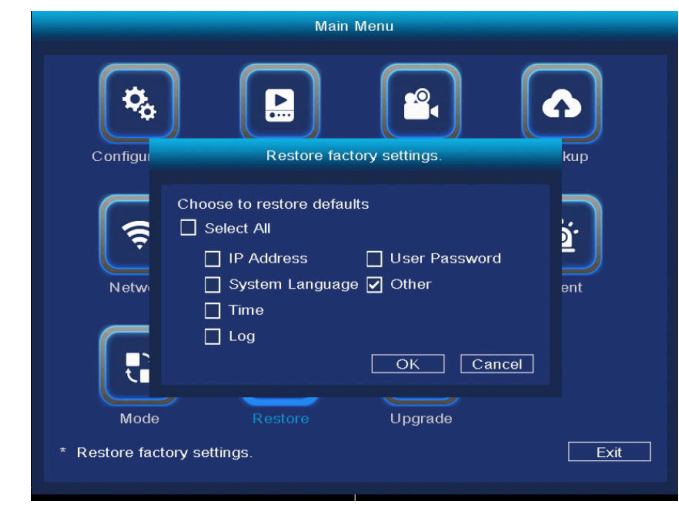

### Aktualizacja oprogramowania

- 1. Należy wybrać plik aktualizacji oraz jego źródło, a następnie nacisnąć przycisk Aktualizuj.
- 2. Jeżeli rejestrator jest podłączony do sieci, należy nacisnąć przycisk Sprawdź aktualizacje.

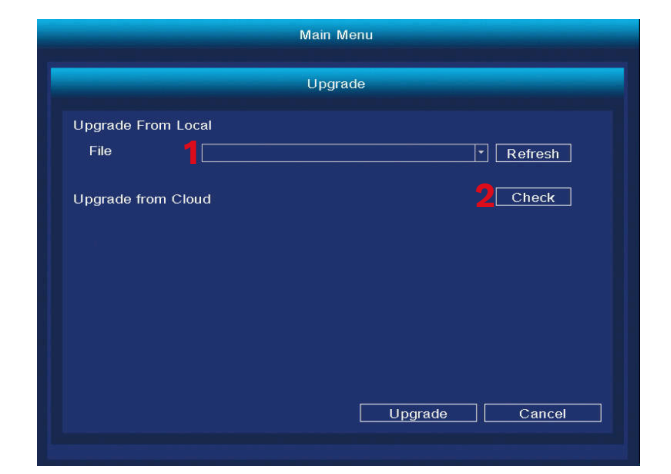

# **PAROWANIE Z APLIKACJĄ**

Uwaga: parowanie wymaga założonego konta w aplikacii Tuva.

- 1. Nacisnąć przycisk Dodaj urządzenie.
- 2. Wybrać opcję parowania kodem QR.
- 3. W rejestratorze otworzyć ekran ustawień Tuya. Zeskanować kod QR "P2P".
- 4. Po chwili parowania, rejestrator zostanie dodany do aplikacji.
- 5. Aby wyświetlić podgląd z kamer, należy wybrać dodany rejestrator z ekranu głównego aplikacji.

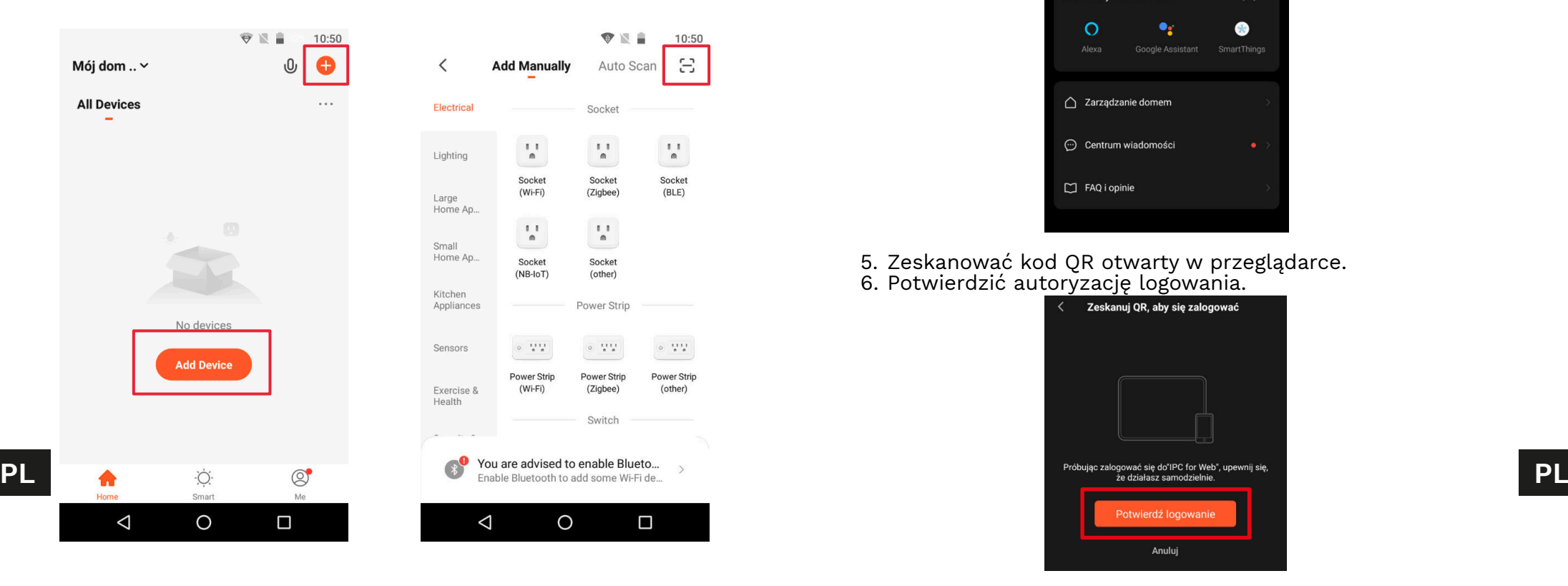

## Dostęp przez przeglądarkę

Podgląd z kamer przez przeglądarkę jest możliwy tylko przez przeglądarkę Google Chrome.

- 1. Otworzyć przeglądarkę i w pole adresu wpisać ipc-eu. ismartlife.me/login .
- 2. Na smartfonie otworzyć aplikację Tuya.
- 3. Przejść do zakładki "Ja".
- 4. Nacisnąć ikonę, znajdującą się w prawym górnym rogu.

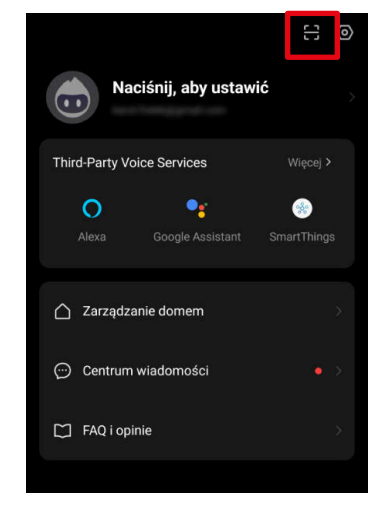

5. Zeskanować kod QR otwarty w przeglądarce. 6. Potwierdzić autoryzację logowania.

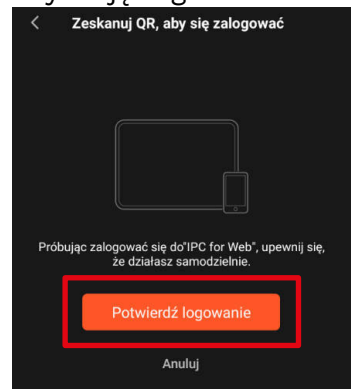

7. Po chwili w oknie przeglądarki pojawi się podgląd z kamer.

# **SPECYFIKACJA**

- Funkcja nagrywania po wykryciu ruchu
- Nagrywanie według harmonogramu
- Detekcja ruchu i twarzy
- Współpraca z aplikacją Tuya
- Dostęp przez przeglądarkę
- Zasięg do 120 m (bez przeszkód)
- Jednoczesny podgląd 4 kamer
- Komunikacja Wi-Fi (2,4 GHz)
- Automatycznie parowanie z kamerami

# Specyfikacja rejestratora

- CPU: MC6810
- Wyświetlacz: 10.1'' (1280 x 800 px)
- System operacyjny: Linux
- Protokół komunikacji: TCP/IP, HTTP, NTP, DHCP, UDP, ARP, DDNS, DNS
- Gniazdo dysku: SATA 2,5''
- Maksymalna pojemność dysku: 4 TB
- Porty: RJ-45, USB
- Pobór mocy: 5 W (bez dysku twardego)
- Zasilanie: 12 V / 2 A
- Temperatura pracy: -10°C ~ 60°C
- Wilgotność pracy: 10% ~ 90%
- Wymiary: 264 x 170 x 27,5 mm
- Waga: 620 g

# Specyfikacja kamery

- Sensor: CMOS
- Soczewka: 3,6 mm
- - Płynność obrazu: 20 FPS
	- Kąt widzenia: 75,7°
	- Kompresja: H.265
	- Zasięg diod IR: 30 m
	- Klasa odporności: IP66
	- Zasilacz: 12 V / 1 A
- Temperatura pracy: -30°C ~ 50°C
- Wilgotność pracy: 0% ~ 90%
- Wymiary:  $172 \times 61 \times 61$  mm
- Waga: 313 g
- Zawartość zestawu: rejestrator, zasilacz rejestratora, kamera (4 szt.), zasilacz kamery (4 szt.), mysz
- Języki menu: portugalski, rosyjski, hiszpański, włoski, francuski, czeski, niemiecki, fiński, bułgarski, szwedzki, rumuński, grecki, wietnamski, turecki

#### **Specyfikacja dot. fal radiowych**

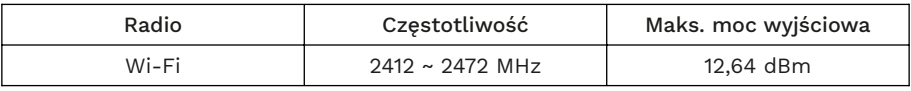

Lechpol Electronics Leszek Sp.k. niniejszym oświadcza, że Zestaw do monitoringu Wi-Fi KM2241 jest zgodny z dyrektywą 2014/53/UE.

Pełny tekst deklaracji zgodności UE jest dostępny pod następującym adresem internetowym: www.lechpol.pl.

#### **Poland**

**Prawidłowe usuwanie produktu**

#### **(zużyty sprzęt elektryczny i elektroniczny)**

PL • Rozdzielczość: 3 Mpx (2048 x 1536 px) **Example All and the substitute of the substitute of the substitute of the substitute of the substitution of the substitution of the substitute of the substitution of the substitu** Oznaczenie przekreślonego kosza umieszczone na produkcie lub w odnoszących się do niego tekstach wskazuje, że po upływie okresu użytkowania nie należy usuwać go z innymi odpadami pochodzącymi z gospodarstw domowych. Aby uniknąć szkodliwego wpływu na środowisko naturalne i zdrowie ludzi wskutek niekontrolowanego usuwania odpadów, prosimy o oddzielenie produktu od innego typu odpadów oraz odpowiedzialny recykling w celu promowania ponownego użycia zasobów materialnych, jako stałej praktyki. W celu uzyskania informacji na temat miejsca i sposobu bezpiecznego dla środowiska recyklingu tego produktu użytkownicy w gospodarstwach domowych powinni skontaktować się z punktem sprzedaży detalicznej, w którym dokonali zakupu produktu, lub z organem władz lokalnych. Użytkownicy w firmach powinni skontaktować się ze swoim dostawcą i sprawdzić warunki umowy zakupu. Produktu nie należy usuwać razem z innymi odpadami komunalnymi. Taki sprzęt podlega selektywnej zbiórce i recyklingowi. Zawarte w nim szkodliwe substancje mogą powodować zanieczyszczenie środowiska i stanowić zagrożenie dla życia i zdrowia ludzi.

> Wyprodukowano w CHRL dla Lechpol Electronics Leszek Sp.k., ul. Garwolińska 1, 08-400 Miętne.

 $C \in \mathbb{R}$ 

# **INSTRUCȚIUNI PRIVIND SIGURNAȚA**

- 1. Înainte de instalare, asigurați-vă că ați citit restricțiile locale privind sistemele de înregistrare si supraveghere.
- 2. Protejați dispozitivul de expunerea la temperaturi extreme - ridicate sau scăzute.
- 3. Feriți dispozitivul de apă și alte lichide. Nu manipulați dispozitivul cu mâinile ude.
- 4. Nu utilizați dispozitivul acolo unde este interzisă utilizarea benzii de 2,4 GHz.
- 5. Înainte de a curăța dispozitivul, asigurați-vă că este deconectat de la sursa de alimentare.
- 6. Curățați acest dispozitiv în mod regulat, cu un material textil moale, uscat, fără agenți abrazivi.
- 7. Nu dezasamblați și nu încercați să reparați dispozitivul. În caz de deteriorare, contactați in service autorizat pentru verificare sau reparații.

# **DESCREIREA PRODUSULUI**

- 1. Indicator alimentare
- 2. Ecran pornit/oprit
- 3. Port Ethernet
- 4. Port-uri USB
- 5. Port-uri USB-C
- 6. Mufă alimentare
- 7. Găuripentrusuport
- 8. Obiectiv cameră
- 9. Senzori IR
- 10. Buton resetare/asociere

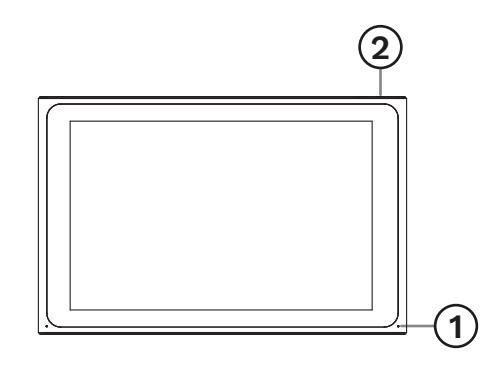

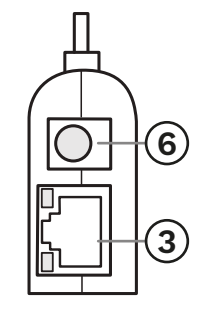

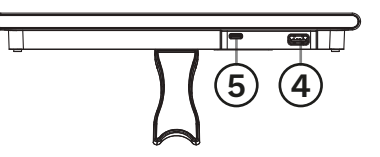

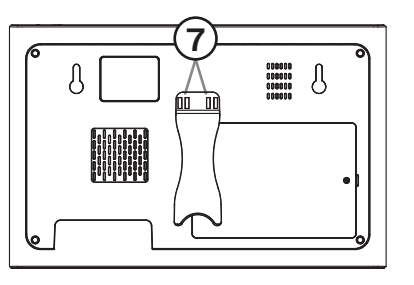

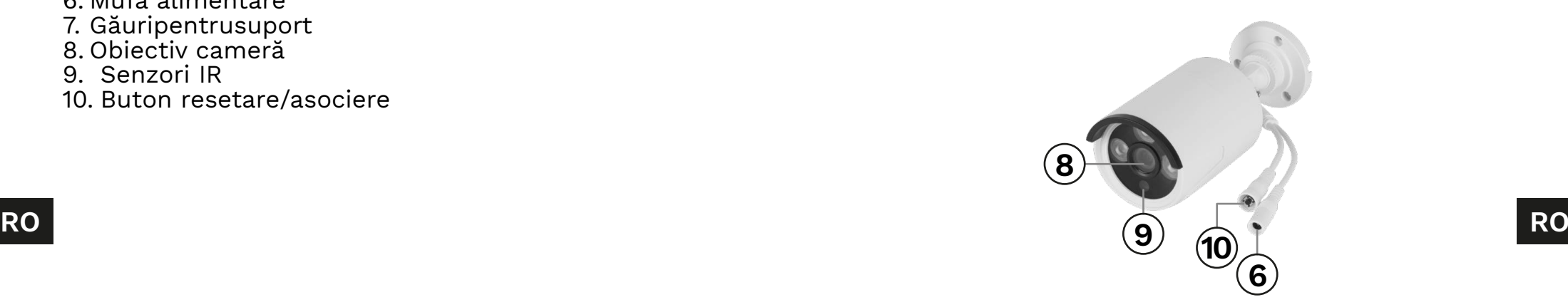

# **INSTALARE**

#### NVR

- 1. Conectați mouse-ul la port-ul USB.
- 2. Conectațicutia de alimentare la portul USB-C.
- 3. Conectați adaptorul de alimentare la mufa de alimentare. Conectați adaptorul de alimentare la o priză.
- 4. Opțional: conectați cablul Ethernet la port-ul Ethernet.

#### Camera

- 1. Montați camera într-un loc pe care l-ați ales.
- 2. Conectați adaptorul de alimentare la cameră și la sursa de alimentare.

### Hard drive

- 1. Deșurubați șurubul care ține capacul bateriei.
- 2. Glisați HDD-ul la conectorul SATA.
- 3. Puneți capacul înapoi și înșurubați-l.

# **FUNCȚIONARE**

- 1. După conectarea adaptorului la priză, NVR-ul va porni automat.
- 2. Când porniți pentru prima dată NVR-ul, va fi afișat expertul de configurare.
- 3. Conectați-vă la contul de administrator. Parola implicită este admin.
	- a. Setați data, ora, limba și rezoluția. Apăsați butonul Next.
	- b. Va fi afișată lista cu unitățile conectate. Puteți efectua o formatare a unității (cu butonul Format) și puteți seta acțiunea după completarea unității. Apăsați butonul Next.
	- c. Scanați codul QR și descărcați aplicația Tuya.
	- d. Dacă aplicația Tuya a fost configurată, scanați codul QR furnizat pentru a obține acces la previzualizarea camerei în aplicație. Pentru a face acest lucru, verificați paragraful "Asociere aplicație" (App pairing). Apăsați butonul Finish. NVR-ul este gata de utilizare.
- 4. Faceți clic de două ori pe previzualizarea camerei pentru a o seta pe ecran complet. Faceți clic din nou de două ori pentru a închide.
- 5. Faceți clic pe butonul din dreapta al mouse-ului pe previzualizarea camerei pentru a deschide meniul contextual.
	- a. Pentru a opri dispozitivul, deschideți meniul contextual, apăsați Shutdown, apoi butonul Shutdown. După un moment, puteți deconecta sursa de alimentare.

**RO RO**

### **MENIU CONTEXTUAL**

#### Asocierea camerei

Acest meniu vă permite să răsfoiți, să asociați și să ștergeți camerele.

- 1. Pentru a deconecta camera de la NVR, apăsați butonul Delete.
- 2. Pentru a asocia o nouă cameră la NVR, apăsați butonul Pair. Pe cameră, apăsați și mențineți apăsat butonul de asociere până când NVR-ul afișează informații despre asocierea reușită.

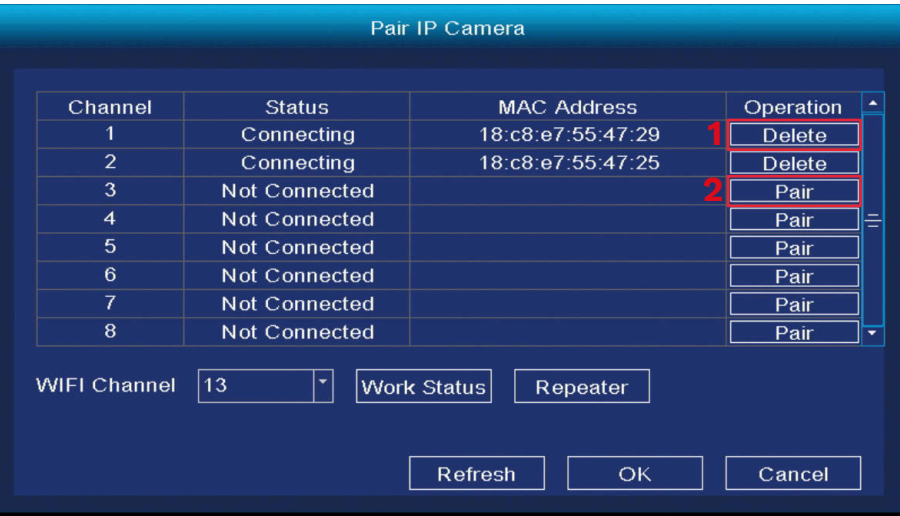

# Meniu principal

Consultați paragraful "Meniul principal" pentru detalii.

1. Selectați o zi

Playback

- 2. Selectați o oră
- 3. Selectați o cameră
- 4. Control redare
- 5. Cronologie

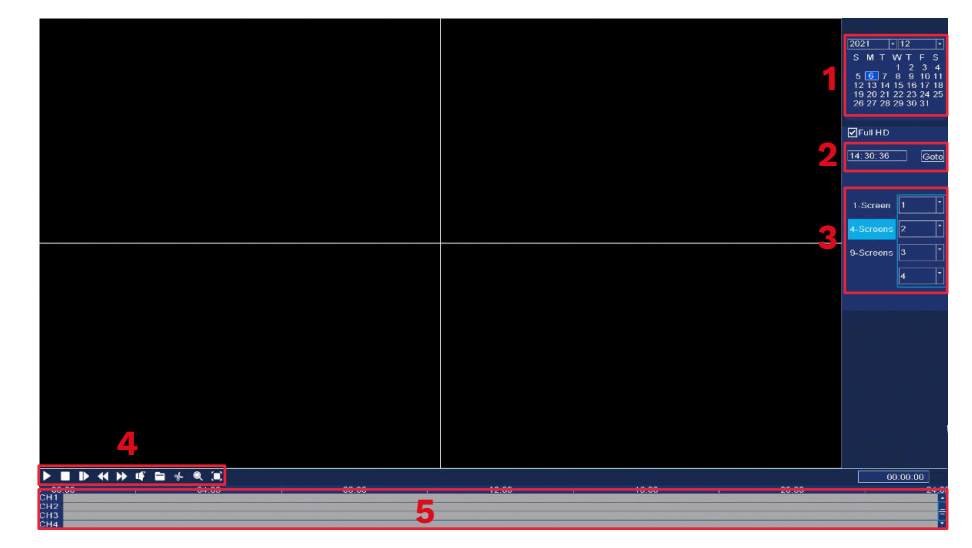

### Mod înregistrare

În acest meniu puteți schimba modul de înregistrare în timpul stabilit. Pentru a face acest lucru:

- 1. Selectați o cameră (sau toate).
- 2. Selectați modul de înregistrare:
	- a. Înregistrare continuă (albastru)
	- b. Înregistrare după detectarea unei mișcări (verde)
	- c. Fără înregistrare (alb)
- **RO RO** modul de înregistrare. 3. Faceți clic sau trageți peste grilă pentru a seta
	- 4. Dacă doriți să copiați programul de înregistrare pe o altă cameră, selectați o cameră și apăsați butonul Copiere.

Record Channel  $\sqrt{1}$  $\overline{|\cdot|}$  $\overline{\mathsf{M}}$ Record au  $\overline{10}$ Video delay (seconds)  $\boxed{10}$ Pre-Record(sec) **a b c**Type  $\overline{2}$  $\overline{8}$ **Time Point**  $\overline{0}$  $\overline{4}$  $6$ 10 12 14 16 18 20 22 24 Sun Mon Tue Wed Thu Fri Sat Copy To All  $|\cdot|$  $Copy$ **Restore Defaults** Save Cancel

### Copie de rezervă

În acest meniu puteți face copii de rezervă ale înregistrărilor pe un hard disk extern. Conectați hard diskul extern la portul USB.

- 1. Selectați o cameră (sau toate).
- 2. Selectați data și ora. Apăsați butonul Căutare.<br>3. Va fi afisată lista înregistrărilor. Sele
- afișată lista înregistrărilor. Selectați înregistrarea pe care doriți să o copiați și apăsați butonul Backup.
- 4. Progresul copiei de rezervă este afișat în partea de jos a ferestrei.

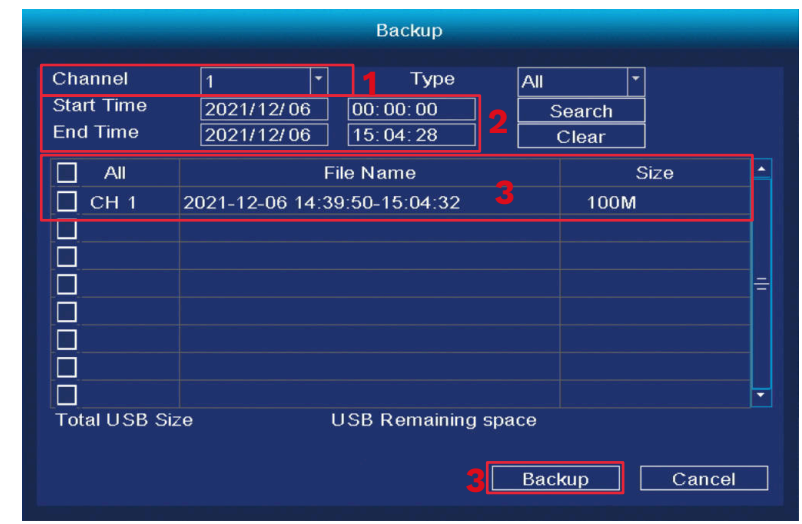

#### Configurare IPC

- 1. Configurare culori
- 2. Setarea numelui camerei
- 3. Codec-uri
- 4. Setari avansate
- 5. Actualizări

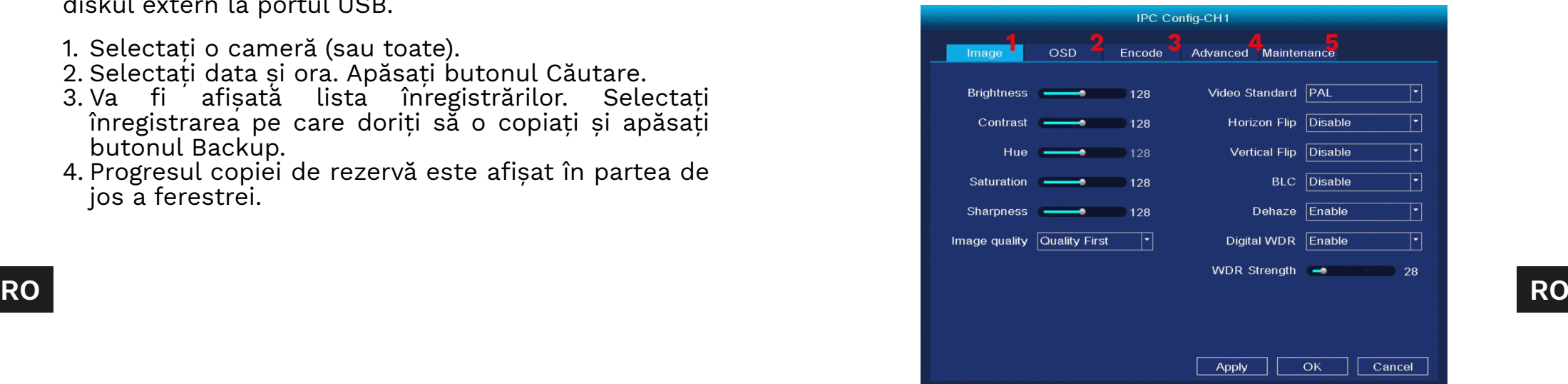

#### Despre

- 1. LOG-vizualizați jurnalul de evenimente
- 2. Info- vizualizați informațiile despre software

### **Oprire**

3. Oprirea dispozitivului

### Vizualizare 4/6/8/9

4. Vizualizați numărul de previzualizări pe un singur ecran.

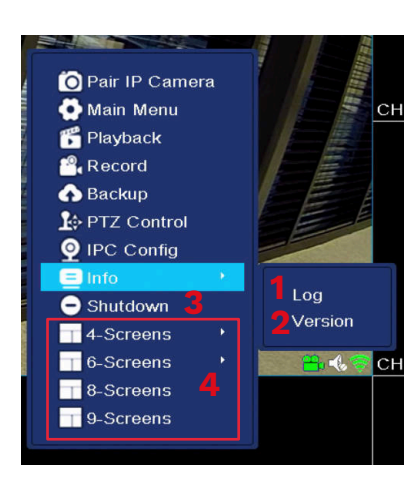

# **SETĂRI SISTEM**

#### Generale

- 1. Data și ora:
- 2. Limba
- 3. Rezoluție
- 4. Timp de deconectare automată (în minute)
- 5. Ora de vară
- 6. Setări protocol NTP
- 7. Sincronizarea cu IPC
- 8. Ghid în timpul pornirii
- 9. Flux dublu

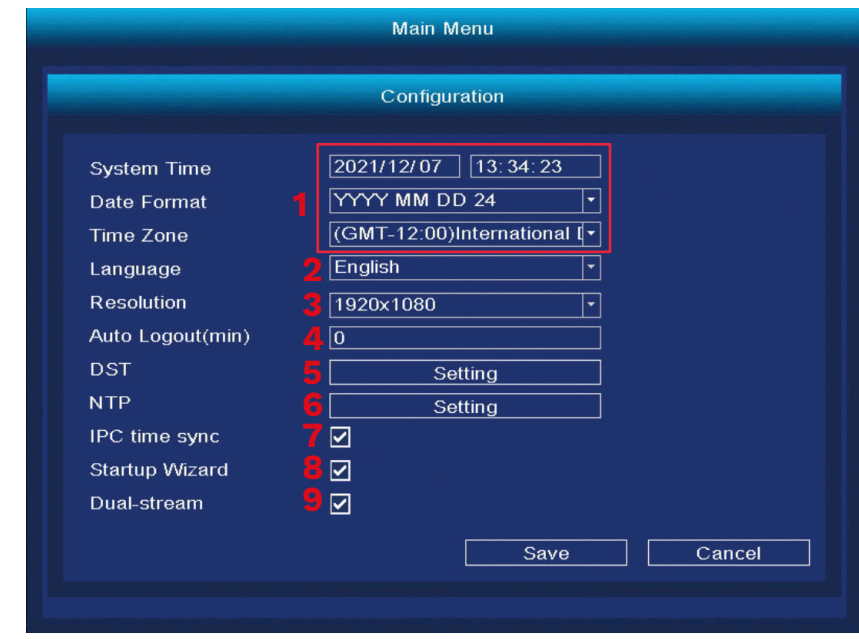

### Ecran

- 1. Schimbarea titlului canalului
- **RO RO** 2. Vizualizarea informațiilor despre previzualizare
	- 3. Parcurgeți previzualizările
		- a. Pornireaciclului
		- b. Durata ciclului (în secunde)
- c. Ciclul canalelor
- Pentru ca ciclul să funcționeze corect, atribuiți o previzualizare fiecărui canal. Dacă doriți să afișați fiecare previzualizare una câte una, atribuiți câte o previzualizare fiecărui canal.
- d. Adăugarea, ștergerea și modificarea canalelor
- d. Funcționare după detectarea alarmei

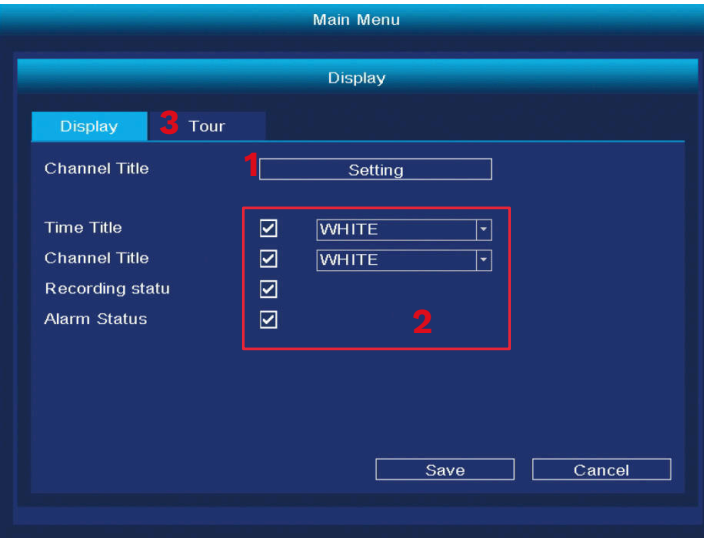

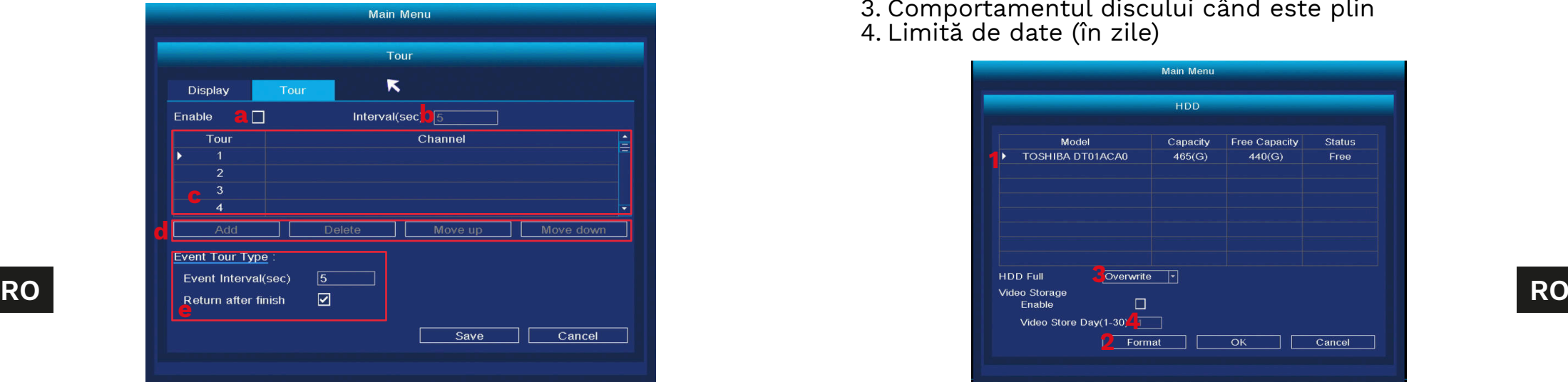

### Configurare rețea

- 1. Selectați placa de rețea
- 2. Configurare IP
- 3. Setări Tuya
- 4. Avansat

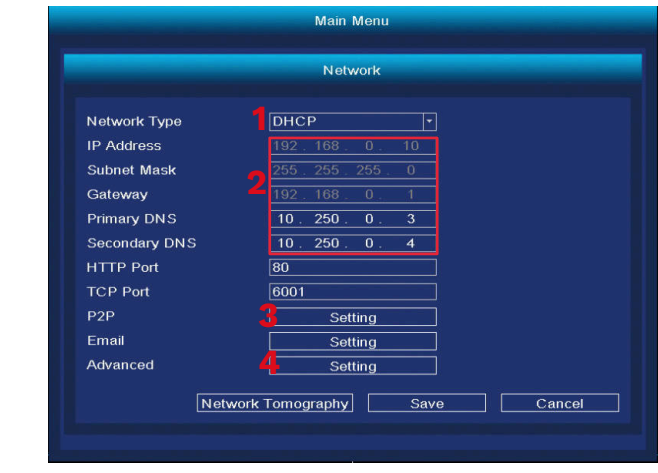

Gestioanre HDD

- 1. Lista de discuri conectate
- 2. Formatarea hard diskului
- 3. Comportamentul discului când este plin
- 4. Limită de date (în zile)

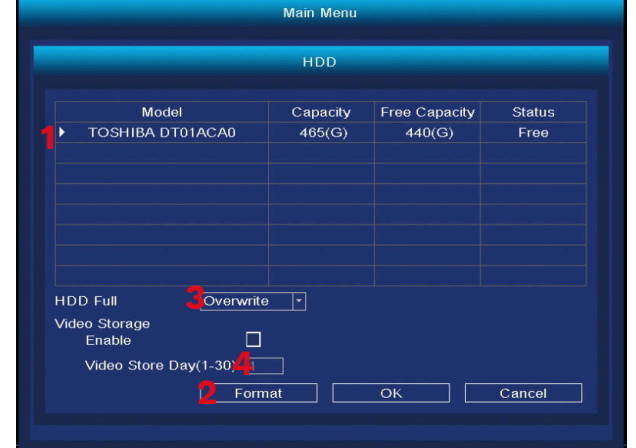

Manual de utilizare Manual de utilizare

#### Conturi

- 1. Adăugarea unui nou utilizator
- Când adăugați un utilizator nou, setați numele, parola și permisiunile. Adăugarea conturilor este disponibilă numai atunci când contul de administrator este activ.
- 2. Ștergerea și modificarea utilizatorilor.

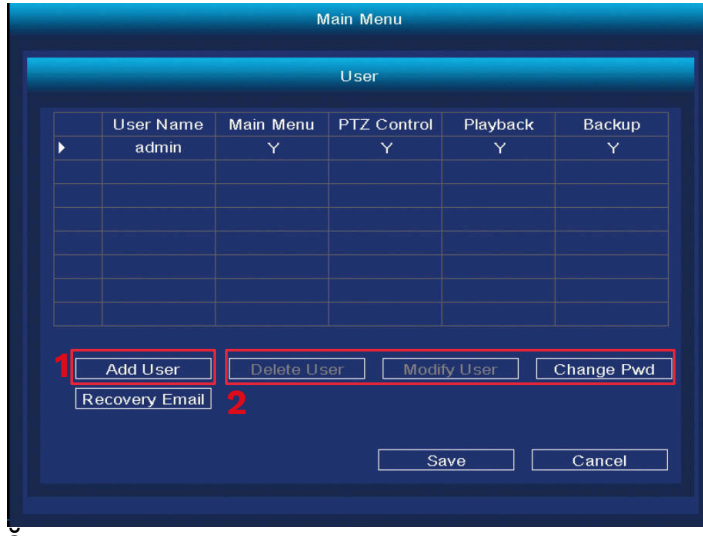

Alarmă

- 1. Selectați camera de modificat.
- 2. Setați detectarea mișcării
- 3. Setați intervalul de detectare a mișcării
- 4. Întârziere
- 5. Salvare canal/ciclu canal
- 6. Setarea alarmei
- 7. Setați comportamentul după pierderea semnalului

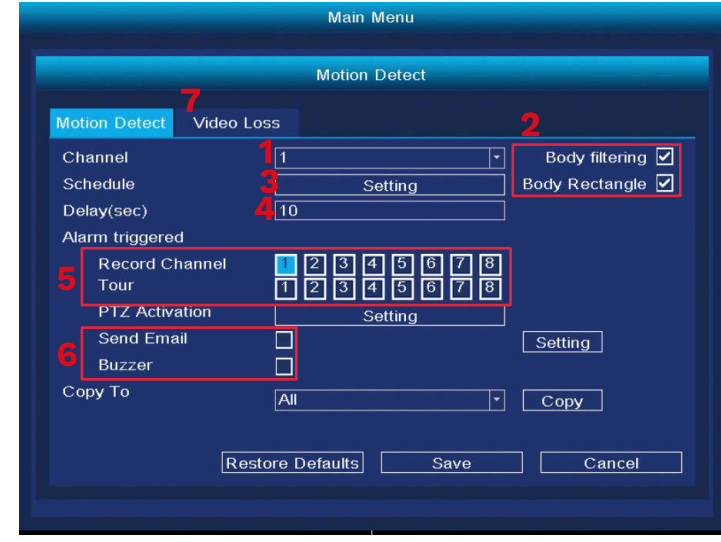

#### Schimbați modul de afișare

În acest meniu puteți modifica numărul de previzualizări pe un singur ecran. Atenție: după fiecare modificare a acestei setări, sistemul va reporni și va șterge toate camerele.

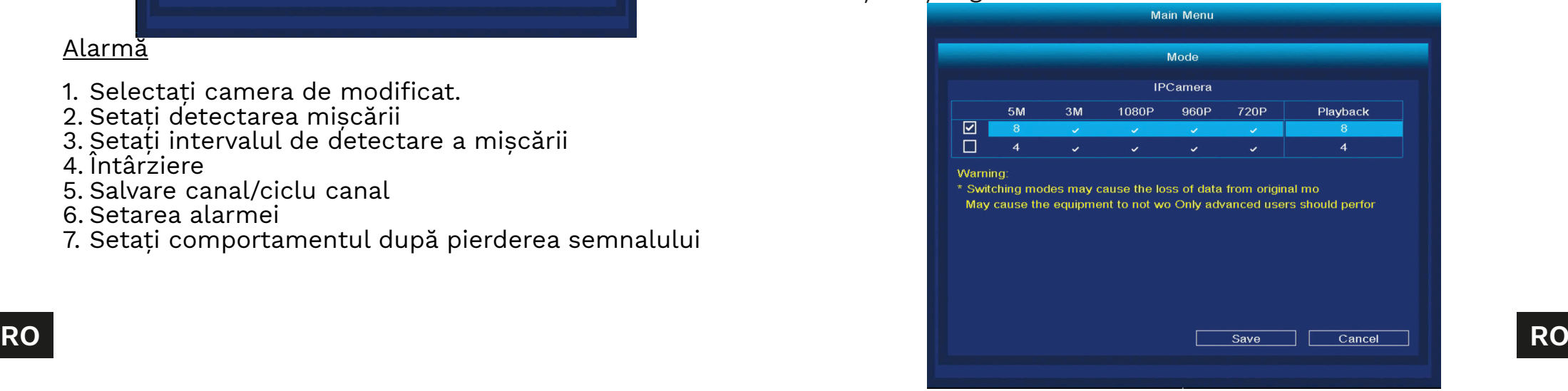

### Resetare la valorile implicite

În acest meniu puteți selecta care dintre setări doriți să o resetati la implicit (sau să le selectati pe toate).

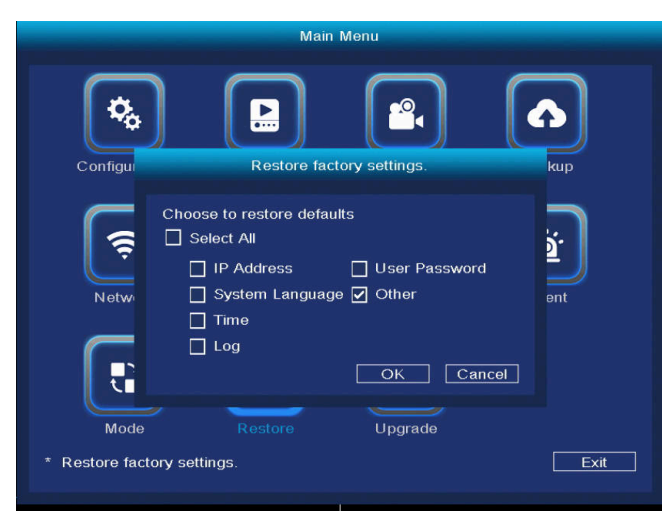

### Actualizare Software

- 1. Selectați sursa de actualizare, actualizați fișierul și apăsați butonul Upgrade.
- 2. Dacă NVR-ul este conectat la rețea, apăsați butonul Check updates.

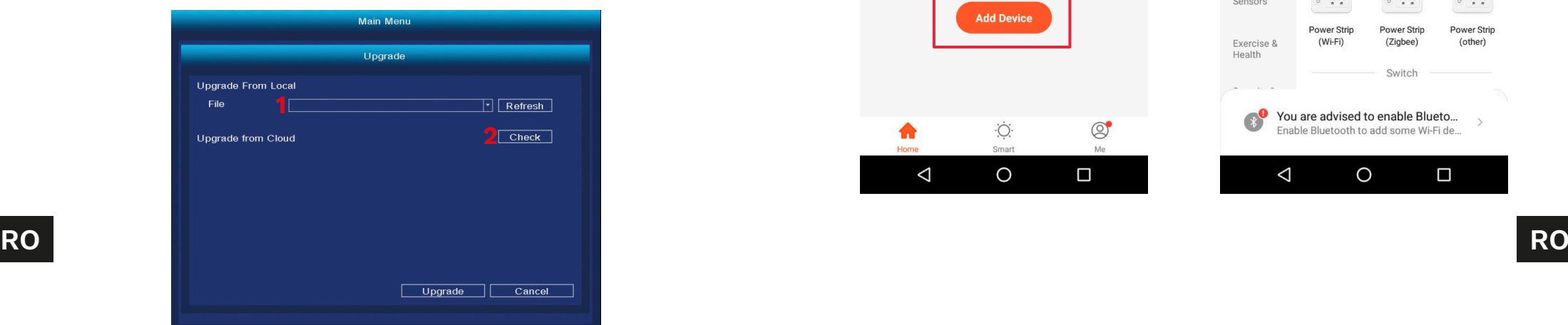

# **ASOCIERE APLICAȚIE**

Atenție: asocierea necesită un cont în aplicația Tuya.

- 1. Apăsați butonul Adăugare dispozitiv.
- 2. Selectați asocierea cu codul QR.
- 3. În DVR, deschideți meniul de setări Tuya. Scanați codul QR P2P.
- 4. După un moment, NVR-ul va fi adăugat la aplicație.
- 5. Pentru a vizualiza previzualizările, selectați NVR-ul din ecranul principal al aplicației.

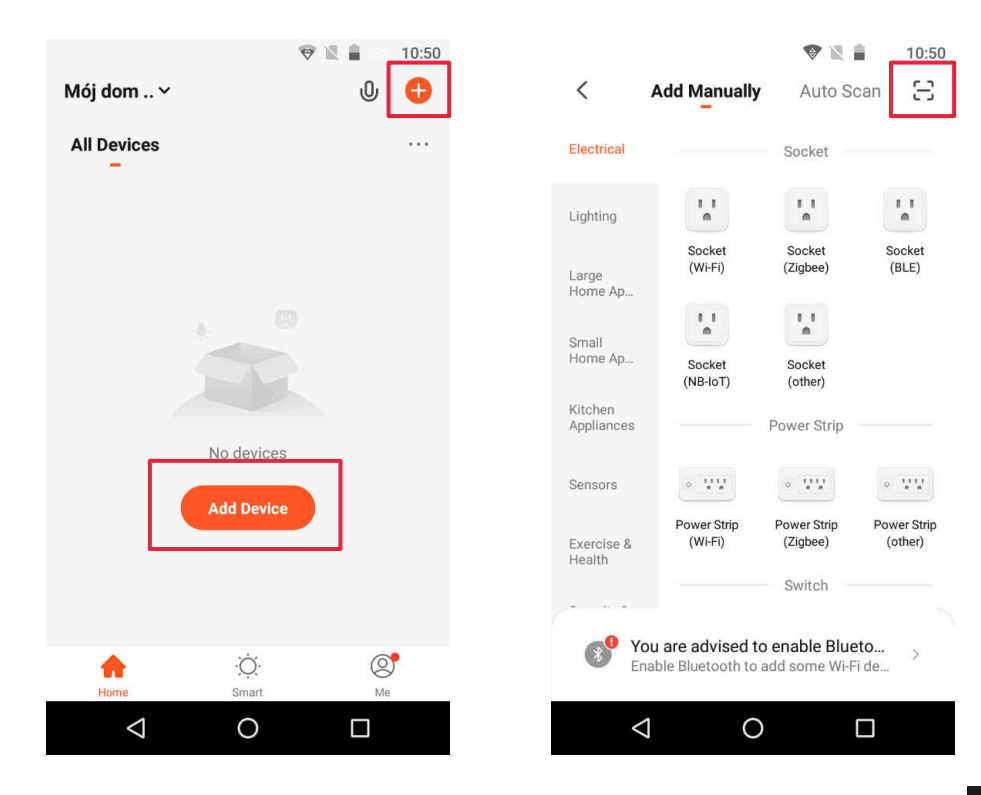

#### Acces la browserul web

Feed-ul de la cameră este disponibil numai în Google Chrome.

- 1. Deschideți browserul și tastați ipc-eu.ismartlife.me/login în bara de adrese.
- 2. Deschideți aplicația Tuya pe smartphone.
- 3. Mergeți la meniul "Me" (Eu).
- 4. Apăsați pictograma din dreapta sus.
- 5. Scanați codul QR din browser.
- 6. Apăsați butonul, pentru a autoriza autentificarea.
- 7. Fluxul de la cameră va fi afișat în browser.

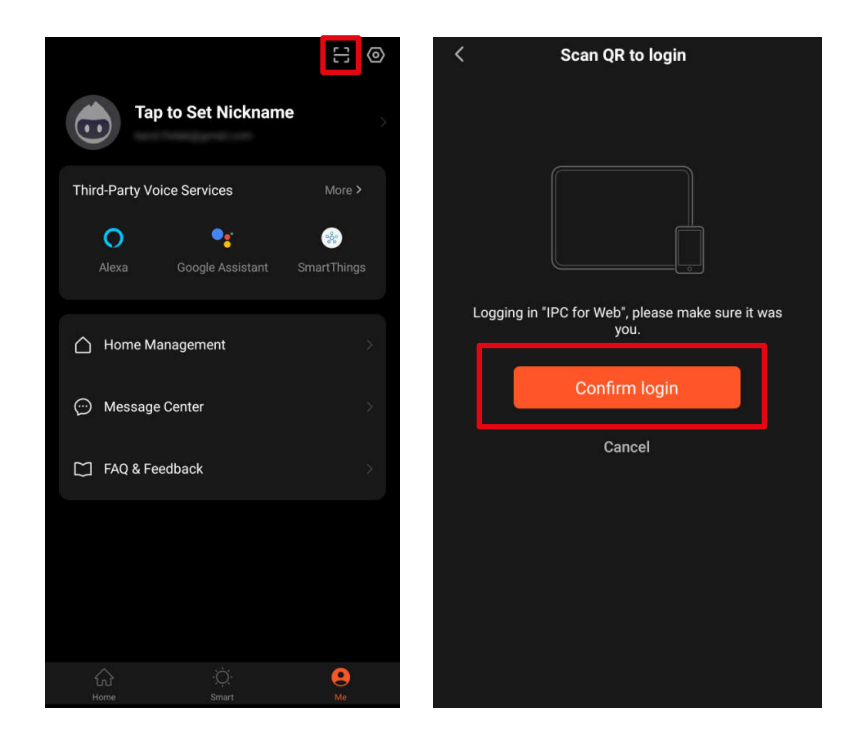

# **SPECIFICAȚII**

- Înregistrare după detectarea mișcării
- Înregistrări programate
- Detectarea mișcării și detecția feței
- Functionează cu aplicația Tuva
- Acces web-browser
- Raza de acțiune până la 120 m (fără obstacole)
- Previzualizare simultană de la 4 camere
- Comunicare Wi-Fi (2,4 GHz)
- Asociere automată cu camerele

#### Specificații NVR

- CPU: MC6810
- Afișaj: 10.1'' (1280 x 800 px)
- Sistem de operare: Linux
- Protocoale de comunicare: TCP/IP, HTTP, NTP, DHCP, UDP, ARP, DDNS, DNS
- Soclu HDD: SATA 2,5'''
- Capacitate maximă a disk-ului: 4 TB
- Port-uri: RJ-45, USB
- Consum: 5 W ( fără hard drive)
- Alimentare: 12 V / 2 A
- Temperatura de funcționare: -10°C ~ 60°C
- Umiditatea de funcționare: 10% ~ 90%
- Dimensiuni: 264 x 170 x 27,5 mm
- Greutate: 620 g

### Specificații cameră

- Senzor: CMOS
- Lentile: 3,6 mm
- Rezoluție: 3 Mpx (2048 x 1536 px)
- Framerate: 20 FPS
- **RO RO** Unghi de vizualizare: 75,7°
	- Compresie: H.265
	- Rază diode IR: 30 m
	- Clasa de protecție: IP66
	- Alimentare: 12 V / 1 A

 $C \in \mathbb{Q}$ 

- Temperatura de funcționare: -30°C ~ 50°C
- Umiditatea de funcționare: 0% ~ 90%
- Dimensiuni:  $172 \times 61 \times 61$  mm
- Greutate: 313 g
- Setul include: unitate NVR, Alimentator NVR, cameră (4 buc.), alimentator cameră (4 buc.), mouse
- Limbă OSD: portugheză, rusă, spaniolă, italiană, franceză, cehă, germană, finlandeză, bulgară, suedeză, română, greacă, vietnameză, turcă

Compania Lechpol Electronics declară prin prezenta că Sistem de supraveghere WiFi KM2241 este în conformitate cu Directiva 2014/53/UE.

Textul integral al Declarației de Conformitate UE este disponibil la următoarea adresă: www.lechpol.pl.

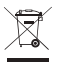

**RO**

#### **Romania**

# **Reciclarea corecta a acestui produs<br>Reciclarea corecta a acestui produs**

#### **(reziduuri provenind din aparatura electrica si electronica)**

Marcajale de pe acest produs sau mentionate in instructiunile sale de folosire indica faptul ca produsul nu trebuie aruncat impreuna cu alte reziduuri din gospod arie atunci cand nu mai este in stare de functionare. Pentru a preveni posibile efecte daunatoare asupra mediului inconjurator sau a san ata tii oamenilor datorate evacuarii necontrolate a reziduurilor, vă rugăm să separați acest produs de alte tipuri de reziduuri si să-l reciclati in mod responsabil pentru a promova refolosirea resurselor materiale. Utilizatorii casnici sunt rugati să ia legatura fie cu distribuitorul de la care au achizitionat acest produs, fie cu autoritatile locale, pentru a primi informatii cu privire la locul si modul in care pot depozita acest produs in vederea reciclarii sale ecologice. Utilizatorii institutionali sunt rugati să ia legatura cu furnizorul și să verifice condițiile stipulate in contractul de vanzare. Acest produs nu trebuie amestecat cu alte reziduuri de natura comerciala.

Distribuit de Lechpol Electronic SRL, Republicii nr. 5, Resita, CS, ROMANIA.